# 云连接

# 用户指南

文档版本 15 发布日期 2024-03-15

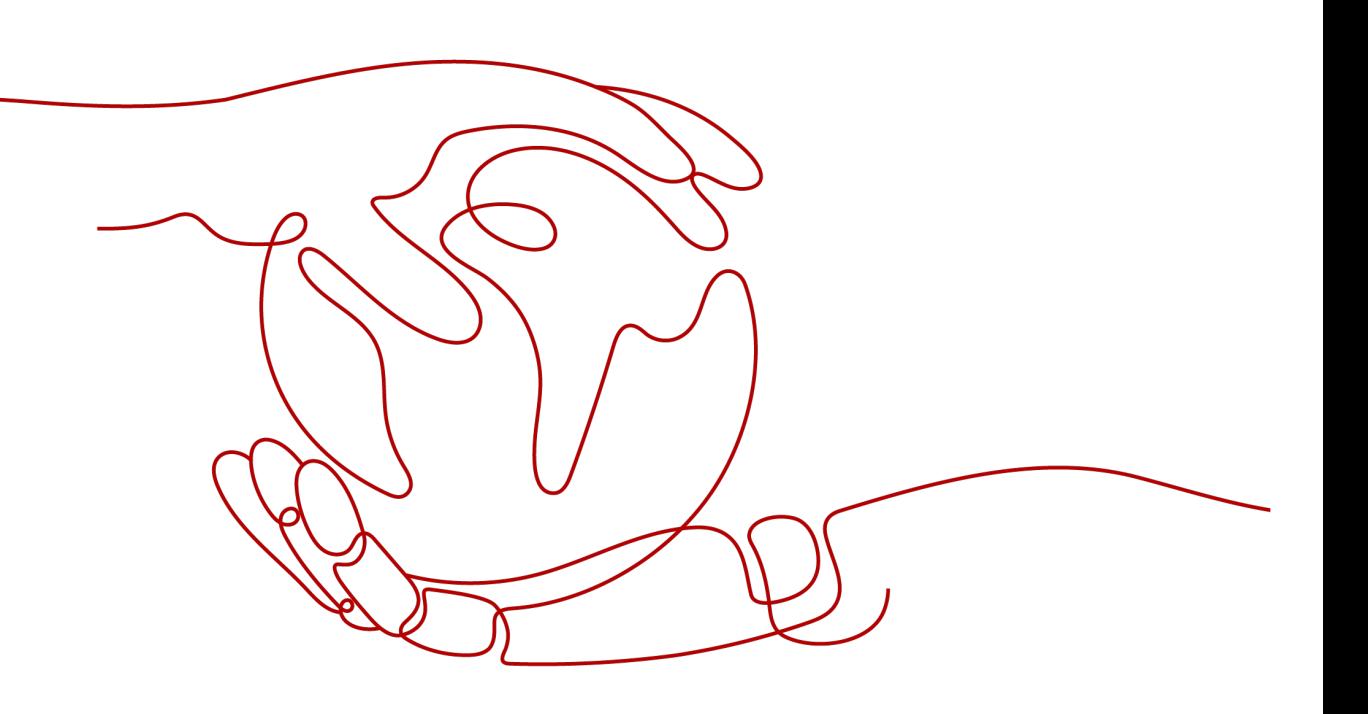

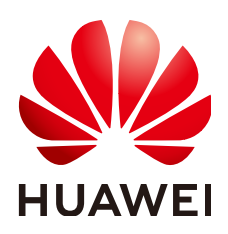

## 版权所有 **©** 华为云计算技术有限公司 **2024**。 保留一切权利。

非经本公司书面许可,任何单位和个人不得擅自摘抄、复制本文档内容的部分或全部,并不得以任何形式传 播。

### 商标声明

**、<br>HUAWE和其他华为商标均为华为技术有限公司的商标。** 本文档提及的其他所有商标或注册商标,由各自的所有人拥有。

## 注意

您购买的产品、服务或特性等应受华为云计算技术有限公司商业合同和条款的约束,本文档中描述的全部或部 分产品、服务或特性可能不在您的购买或使用范围之内。除非合同另有约定,华为云计算技术有限公司对本文 档内容不做任何明示或暗示的声明或保证。

由于产品版本升级或其他原因,本文档内容会不定期进行更新。除非另有约定,本文档仅作为使用指导,本文 档中的所有陈述、信息和建议不构成任何明示或暗示的担保。

目录

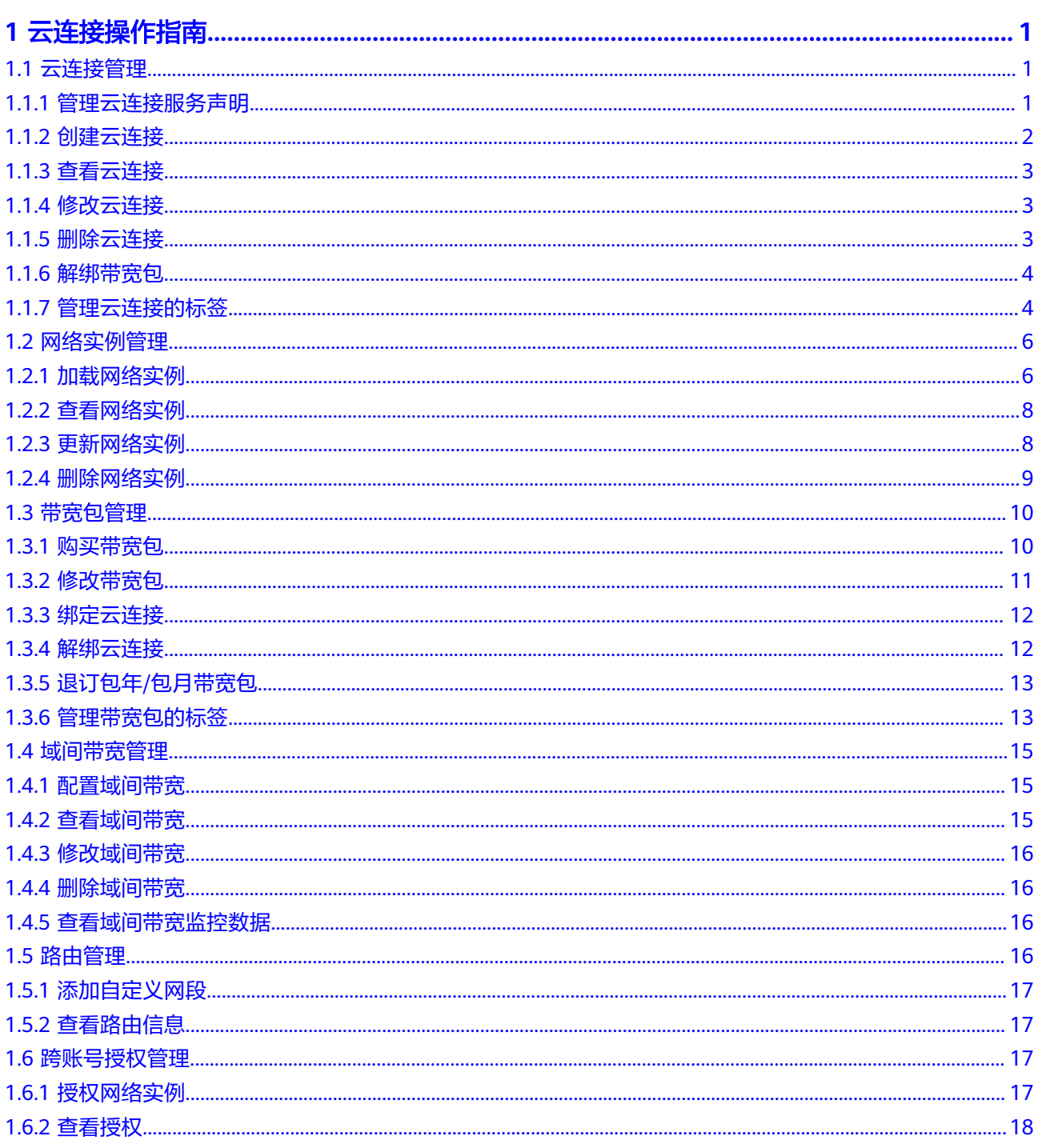

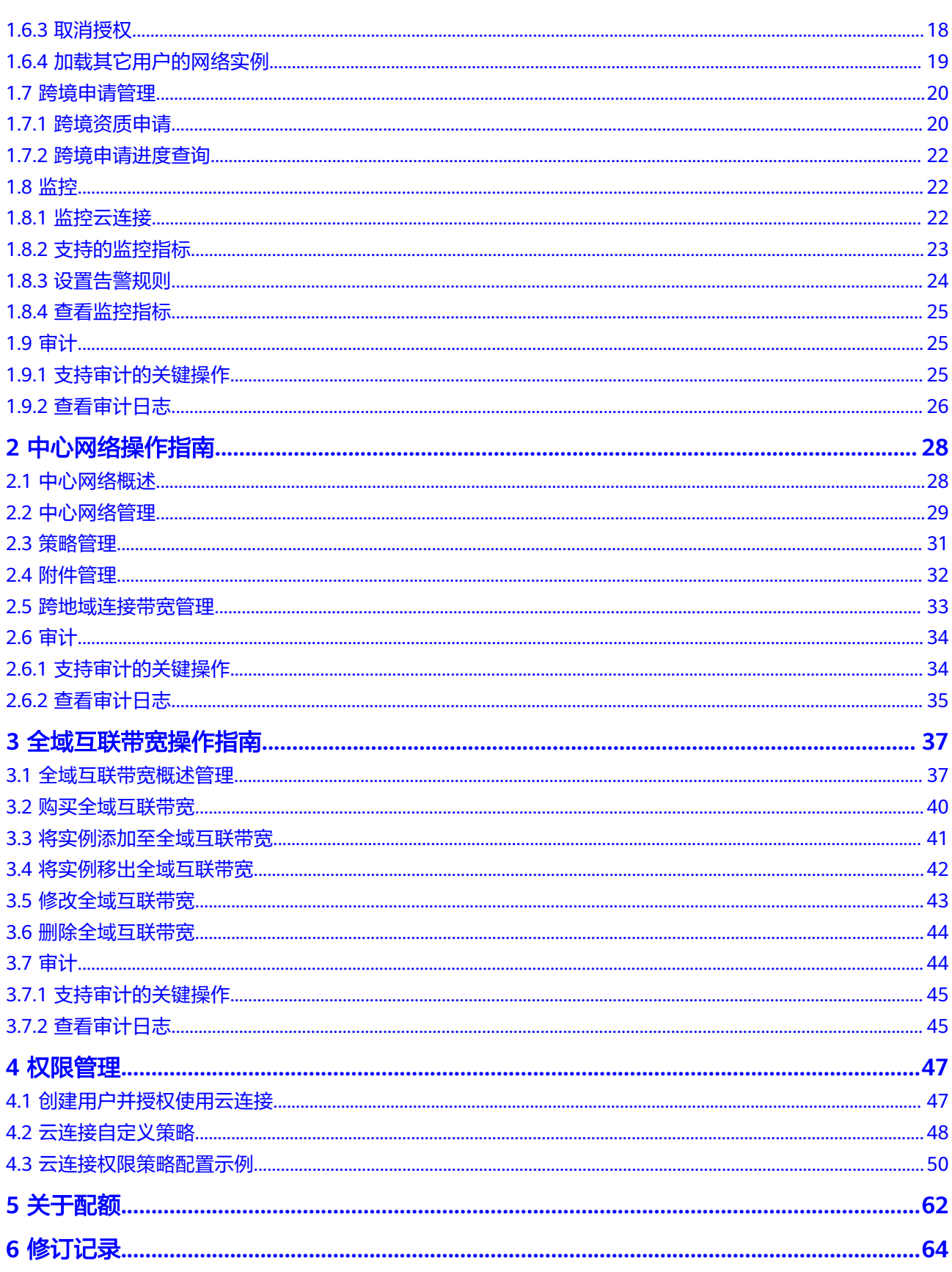

目录

# **1** 云连接操作指南

# <span id="page-4-0"></span>**1.1** 云连接管理

## **1.1.1** 管理云连接服务声明

## 操作场景

当您要实现跨区域之间的网络传输能力时,需要获取您的认证凭据和账户ID数据,并 将其从中国大陆传输到目标区域所在国家/地区,以进行身份校验及鉴权。 以上获取的信息均是为您提供服务之必需, 请您阅读并**同意《云连接服务声明》**。 如您需要取消《云连接服务声明》,您可拒绝《云连接服务声明》。

## 同意云连接服务声明

- 1. 登录管理控制台。
- 2. 在系统首页,选择"网络 > 云连接"。
- 3. 进入云连接服务信息页面,单击"同意云连接服务声明"。
- 4. 在"同意云连接服务声明"弹窗页面,勾选"我已阅读并同意《云连接服务声 明》"。
- 5. 单击"确定"。

## 拒绝云连接服务声明

- 1. 登录管理控制台。
- 2. 在系统首页,选择"网络 > 云连接"。
- 3. 进入云连接服务信息页面,单击"拒绝云连接服务声明"。
- 4. 在确认弹窗页面,单击"确定"。

# <span id="page-5-0"></span>**1.1.2** 创建云连接

## 操作场景

用户创建云连接实例。

## 操作步骤

- 1. 登录管理控制台。
- 2. 在系统首页,选择"网络 > 云连接"。
- 3. 进入云连接服务信息页面,单击"创建云连接"。
- 4. 在创建云连接服务页面中,填写对应参数。

### 表 **1-1** 云连接参数说明

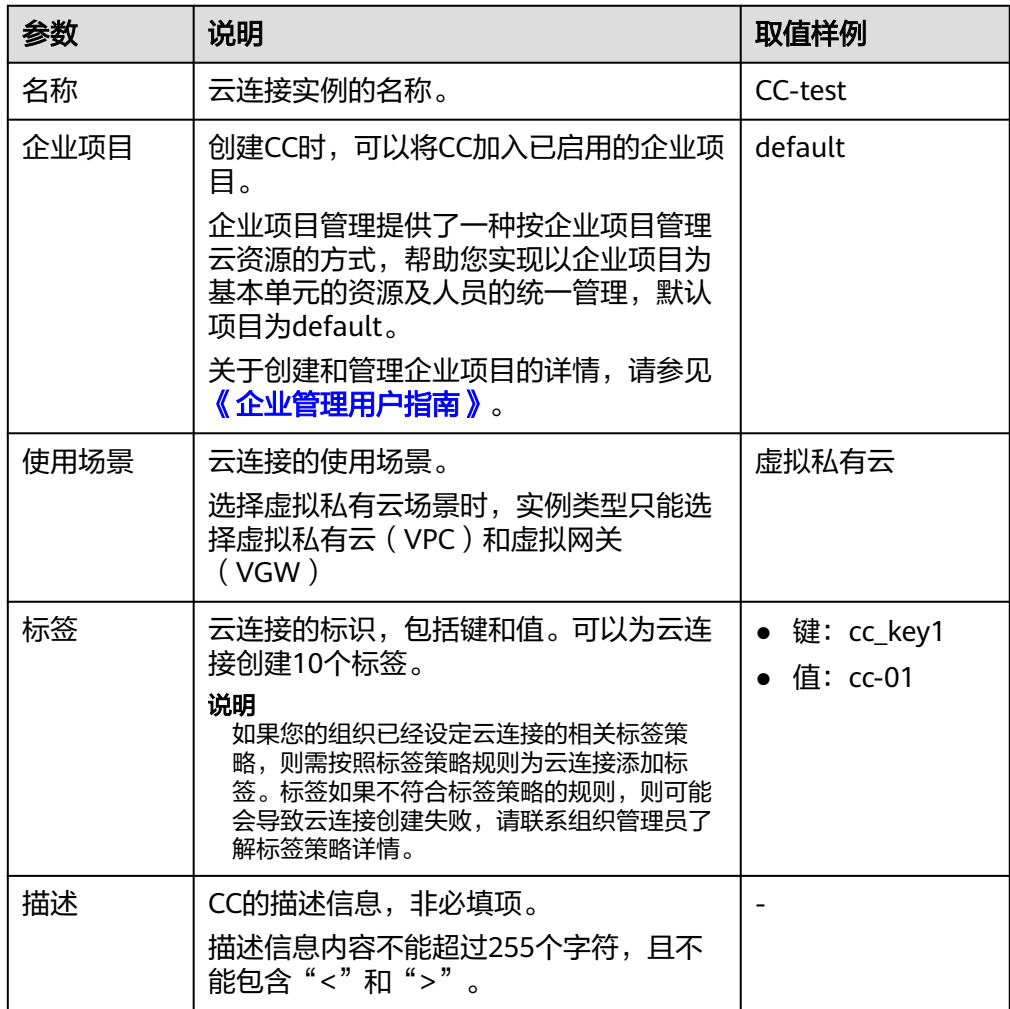

5. 单击"确定",完成云连接实例的创建。

## <span id="page-6-0"></span>**1.1.3** 查看云连接

## 操作场景

用户创建云连接后,可以查看云连接的基本信息。

## 操作步骤

- 1. 登录管理控制台。
- 2. 在系统首页,选择"网络 > 云连接"。
- 3. 在云连接列表中,单击需要查看的云连接名称,在云连接页面中查看已开通的云 连接基本信息。

## **1.1.4** 修改云连接

## 修改基本信息

#### 操作场景:

用户创建云连接后,可以修改云连接的名称和描述。

### 操作步骤:

- 1. 登录管理控制台。
- 2. 在系统首页,选择"网络 > 云连接"。
- 3. 在云连接列表中,单击操作列中的"修改",根据界面提示,修改云连接的名 称、描述的信息。
- 4. 修改完成后单击"确定",完成云连接的修改。

## 修改带宽包

## 操作场景:

当用户购买带宽包后,可以修改带宽包的带宽。

#### 操作步骤:

- 1. 登录管理控制台。
- 2. 在系统首页,选择"网络 > 云连接"。
- 3. 在云连接列表中,单击需要查看的云连接名称,在云连接页面中单击"带宽包" 页签。
- 4. 在带宽包页签中,在目标带宽包的"操作"列,单击"修改带宽"。
- 5. 在弹出的对话框中,修改带宽包的带宽,单击"确定"。
- 6. 再次确认带宽包的带宽规格,单击"去支付",完成带宽费用的支付。

## **1.1.5** 删除云连接

## 操作场景

用户创建云连接后,如果不再需要已经创建的云连接实例,可以删除。

## <span id="page-7-0"></span>操作步骤

- 1. 登录管理控制台。
- 2. 在系统首页,选择"网络 > 云连接"。
- 3. 在云连接列表中,单击目标云连接实例操作列中的"删除"。 当云连接中有实例时,不允许直接删除。
- 4. 在弹窗中单击"是",删除云连接实例。

## **1.1.6** 解绑带宽包

## 操作场景

当用户不需要现在使用的带宽包时,可以解绑带宽包。

## 操作前提

先删除基于目标带宽包配置的域间带宽。

## 操作步骤

- 1. 登录管理控制台。
- 2. 在系统首页,选择"网络 > 云连接"。
- 3. 在云连接列表中,单击需要查看的云连接名称,在云连接页面中单击"带宽包" 页签。
- 4. 在带宽包页签中,在目标带宽包的"操作"列,单击"解绑"。
- 5. 在弹出的对话框中,单击"是"。

## **1.1.7** 管理云连接的标签

## 操作场景

当云连接创建成功后,您可以查看已添加的标签,还可以添加、编辑以及删除标签。 标签是云连接的标识,包括键和值。可以为云连接创建10个标签。

如果您的组织已经设定云连接的相关标签策略,则需按照标签策略规则为云连接添加 标签。标签如果不符合标签策略的规则,则可能会导致云连接创建失败,请联系组织 管理员了解标签策略详情。

#### 说明

如果已经通过TMS的预定义标签功能预先创建了标签,则可以直接选择对应的标签键和值。 预定义标签的详细内容,请参见<mark>预定义标签简介</mark>。

## 添加标签

本操作指导用户为已创建的云连接添加标签。

- 1. 登录管理控制台。
- 2. 在系统首页,单击管理控制台左上角的 ,选择区域和项目。
- 3. 在系统首页,单击管理控制台左上角的 <sup>——</sup>,选择" 网络 > 云连接 " 。
- 4. 在左侧导航栏,选择"云连接 > 云连接实例"。
- 5. 单击需要操作的云连接的名称,进入云连接"基本信息"页面。
- 6. 选择"标签"页签,显示云连接的标签列表。
- 7. 单击"添加标签"。
- 8. 在"添加标签"对话框中,输入"标签键"和"标签值"。 参数取值如表**1-2**所示。

表 **1-2** 云连接标签命名规则

| 参数 | 规则                                                            |
|----|---------------------------------------------------------------|
| 键  | • 不能为空。                                                       |
|    | ● 对于同一资源键值唯一。                                                 |
|    | ● 长度不超过36个字符。                                                 |
|    | ● 取值只能包含大写字母、小写字母、数字、中划线、下划线<br>以及从\u4e00到\u9fff的Unicode字符。   |
| 值  | • 可以为空。                                                       |
|    | ● 长度不超过43个字符。                                                 |
|    | ● 取值只能包含大写字母、小写字母、数字、点、中划线、下<br>划线以及从\u4e00到\u9fff的Unicode字符。 |

9. 单击"确定",完成云连接标签的添加。

## 编辑标签

本操作用于修改云连接已添加标签的"值"。

- 1. 登录管理控制台。
- 2. 在系统首页,单击管理控制台左上角的 ,选择区域和项目。
- 3. 在系统首页,单击管理控制台左上角的 ——, 选择"网络 > 云连接"。
- 4. 在左侧导航栏,选择"云连接 > 云连接实例"。
- 5. 单击需要操作的云连接的名称,进入云连接"基本信息"页面。
- 6. 选择"标签"页签,显示云连接的标签列表。
- 7. 在待编辑标签所在行的"操作"列,单击"编辑"。
- 8. 根据需要修改标签的"值"。
- 9. 单击"确定",完成标签的编辑。

## 删除标签

本操作用于删除云连接已添加的标签。

## <span id="page-9-0"></span>注意

删除标签后无法恢复,请谨慎操作。

- 1. 登录管理控制台。
- 2. 在系统首页,单击管理控制台左上角的 ,选择区域和项目。
- 3. 在系统首页,单击管理控制台左上角的 ——, 选择"网络 > 云连接"。
- 4. 在左侧导航栏,选择"云连接 > 云连接实例"。
- 5. 单击需要操作的云连接的名称,进入云连接"基本信息"页面。
- 6. 选择"标签"页签,显示云连接的标签列表。
- 7. 在待删除标签所在行的"操作"列,单击"删除"。
- 8. 单击"是",完成标签的删除 。

## **1.2** 网络实例管理

## **1.2.1** 加载网络实例

## 操作场景

用户需要根据规划的网络连通情况,将需要互通的VPC实例和VGW实例加载到购买的 云连接实例中。

## 约束与限制

当您要实现跨区域之间的网络传输能力时,需要获取您的认证凭据和账户ID数据,并 将其从中国大陆传输到目标区域所在国家/地区,以进行身份校验及鉴权。

以上获取的信息均是为您提供服务之必需,请您阅读并[同意《云连接服务声明》](#page-4-0)。

## 操作步骤

- 1. 登录管理控制台。
- 2. 在系统首页,选择"网络 > 云连接"。
- 3. 进入云连接服务信息页面,在云连接列表中,单击已购买的云连接实例名称,进 入云连接实例基本信息页面。
- 4. 选择并进入"网络实例"页面。
- 5. 在网络实例页面,单击"加载网络实例"。
- 6. 在"加载网络实例"页面中,网络实例的账号类型分为同账号加载和跨账号加 载。
	- 如果需要加载的网络实例来自于创建云连接的账号,则使用同账号加载。 按照表**[1-3](#page-10-0)**填写对应参数后,单击"确定"。
	- 如果网络实例来自于其他用户,则使用跨账号加载。 按照**表[1-4](#page-10-0)**填写对应参数后,单击"确定"。

## <span id="page-10-0"></span>表 **1-3** 加载同账号网络实例参数

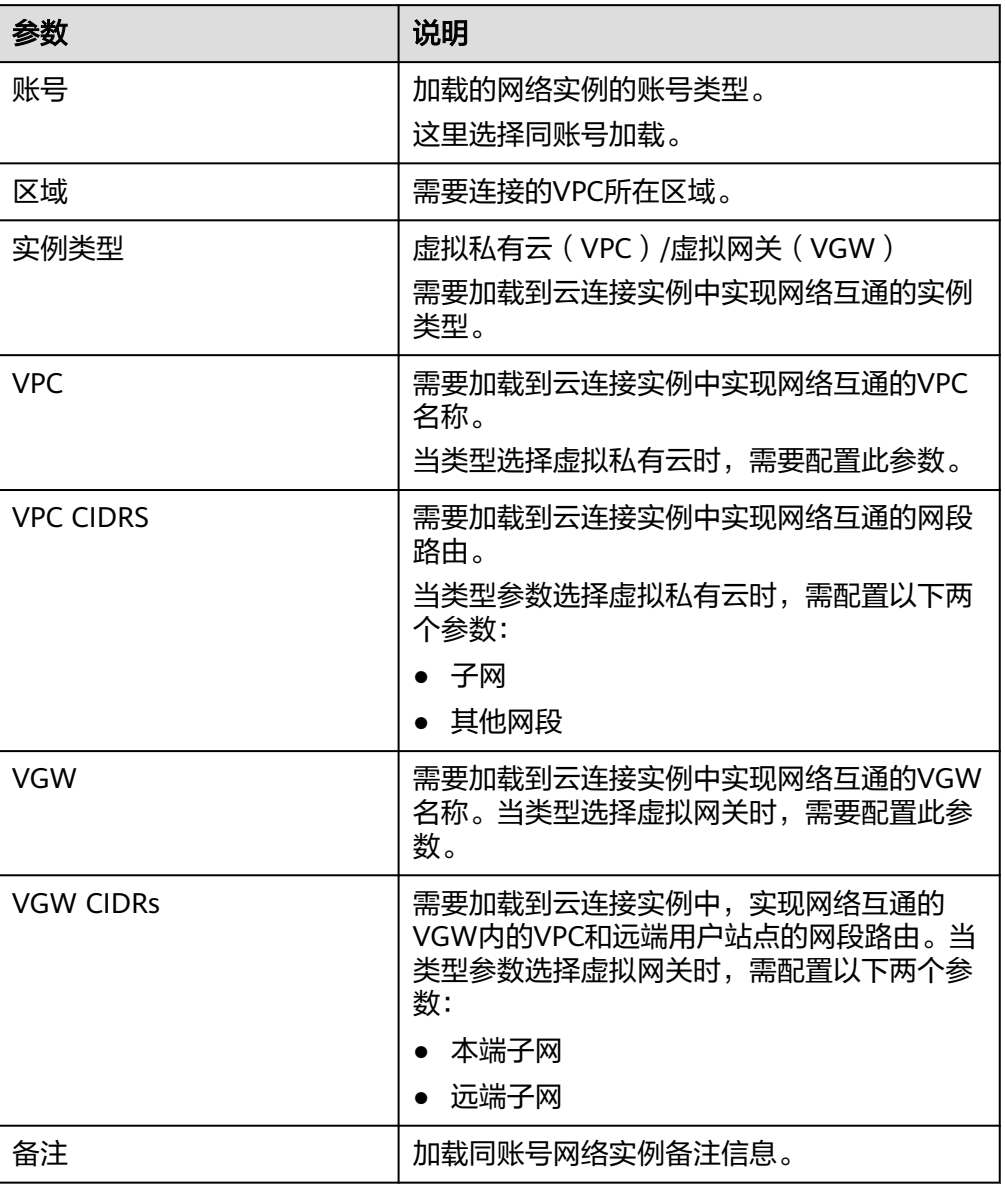

## 表 **1-4** 加载跨账号网络实例参数

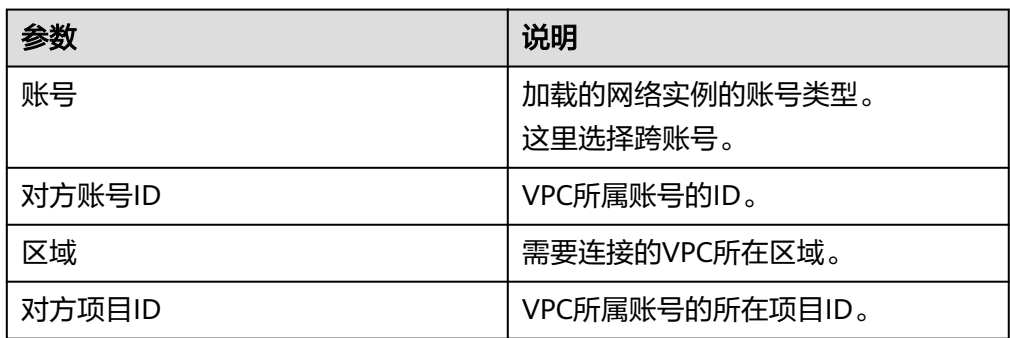

<span id="page-11-0"></span>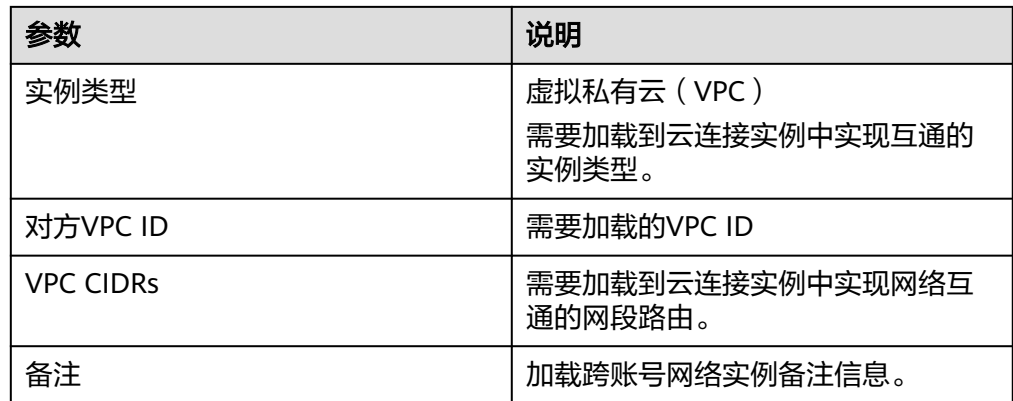

#### 说明

- 一个网络实例只可以加载到一个云连接实例中。
- VPC实例和与其关联的VGW实例,不允许重复加载。
- 7. 单击"确定"。
- 8. 在弹出加载成功的对话框中,如果需要继续加载网络实例,在对话框中单击"继 续加载"。不需要加载可以关闭弹窗,在网络实例页签中查看加载的网络实例信 息。

## **1.2.2** 查看网络实例

## 操作场景

用户加载网络实例后,可以查看云连接实例中已加载的网络实例。

## 操作步骤

- 1. 登录管理控制台。
- 2. 在系统首页,选择"网络 > 云连接"。
- 3. 在云连接列表中,单击需要查看的云连接名称,在云连接页面中单击"网络实 例"页签。
- 4. 在网络实例页签中,单击已加载的网络实例名称,在右侧实例区域中查看已加载 的网络实例的基本信息。

## **1.2.3** 更新网络实例

## 更新 **VPC CIDRs**

#### 操作场景:

用户加载VPC实例后,可以修改VPC实例的VPC CIDRs信息。

#### 操作步骤:

- 1. 登录管理控制台。
- 2. 在系统首页,选择"网络 > 云连接"。
- <span id="page-12-0"></span>3. 在云连接列表中,单击需要查看的云连接名称,在云连接页面中单击"网络实 例"页签。
- 4. 在网络实例页签中,单击需要修改的VPC实例名称。
- 5. 在网络实例页签的右侧,实例基本信息区域中,单击"修改VPC CIDRs"。
- 6. 根据界面提示,修改VPC CIDRs的"子网"及"自定义网段"信息。
- 7. 单击"确定"。

## 更新 **VGW CIDRs**

#### 操作场景:

用户加载VGW实例后,可以修改VGW实例的VGW CIDRs信息。

#### 操作步骤:

- 1. 登录管理控制台。
- 2. 在系统首页,选择"网络 > 云连接"。
- 3. 在云连接列表中,单击需要查看的云连接名称,在云连接页面中单击"网络实 例"页签。
- 4. 在网络实例页签中,单击需要修改的VGW实例名称。
- 5. 在网络实例页签的右侧,实例基本信息区域中,单击"修改VGW CIDRs"。
- 6. 根据界面提示,修改VGW CIDRs的"VPC CIDRs"及"远端子网"信息。
- 7. 单击"确定"。

## **1.2.4** 删除网络实例

## 删除 **VPC** 实例

#### 操作场景:

当某个VPC不需要和其它区域的VPC实现私网通信时,可以删除此VPC实例。

#### 操作步骤:

- 1. 登录管理控制台。
- 2. 在系统首页,选择"网络 > 云连接"。
- 3. 在云连接列表中,单击需要查看的云连接名称,在云连接页面中单击"网络实 例"页签。
- 4. 在网络实例页签中,单击需要删除的VPC实例名称。
- 5. 在网络实例页签的右侧,实例基本信息区域中,单击"移除"。
- 6. 根据界面提示,单击"是",删除此VPC实例。

## 删除 **VGW** 实例

#### 操作场景:

当某个用户本地的数据中心不需要和其它区域的VPC实现私网通信时,可以删除此 VGW实例。

#### 操作步骤:

- <span id="page-13-0"></span>1. 登录管理控制台。
- 2. 在系统首页,选择"网络 > 云连接"。
- 3. 在云连接列表中,单击需要查看的云连接名称,在云连接页面中单击"网络实 例"页签。
- 4. 在网络实例页签中,单击需要删除的VGW实例名称。
- 5. 在网络实例页签的右侧,实例基本信息区域中,单击"移除"。
- 6. 根据界面提示,单击"是",删除此VGW实例。

# **1.3** 带宽包管理

## **1.3.1** 购买带宽包

## 操作场景

为了实现相同大区不同区域或不同大区之间的互通,用户需要先购买带宽包,并绑定 到对应的云连接实例中。

带宽包主要用于应用场景为虚拟私有云的云连接实例类型。

#### 说明

为了支撑连通性测试,云连接服务默认为您在各个区域之间分配了10kbps的域间带宽,您可以 通过在VPC内的ECS直接进行ping测试,用于确认VPC之间的网络连通性。 在同区域下的两个VPC加入了云连接实例后,默认情况下即可互通,无需另行购买带宽包。

## 约束与限制

当您要实现跨区域之间的网络传输能力时,需要获取您的认证凭据和账户ID数据,并 将其从中国大陆传输到目标区域所在国家/地区,以进行身份校验及鉴权。

以上获取的信息均是为您提供服务之必需,请您阅读并[同意《云连接服务声明》](#page-4-0)。

## 操作步骤

- 1. 登录管理控制台。
- 2. 在系统首页,选择"网络 > 云连接"。
- 3. 在系统左侧导航栏中选择"云连接 > 带宽包管理"。
- 4. 进入带宽包管理页面,单击"购买带宽包"。
- 5. 在购买带宽包页面中,根据<mark>表1-5</mark>填写对应参数,单击"立即购买"。

#### 表 **1-5** 购买带宽包参数

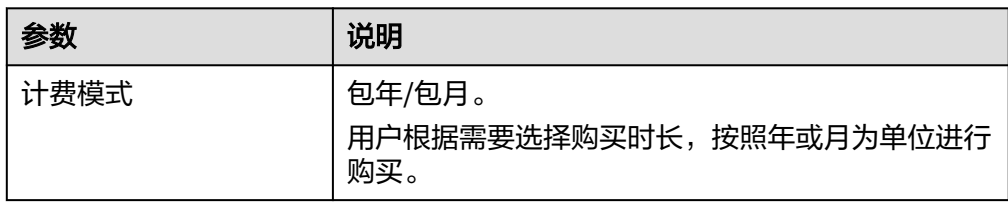

<span id="page-14-0"></span>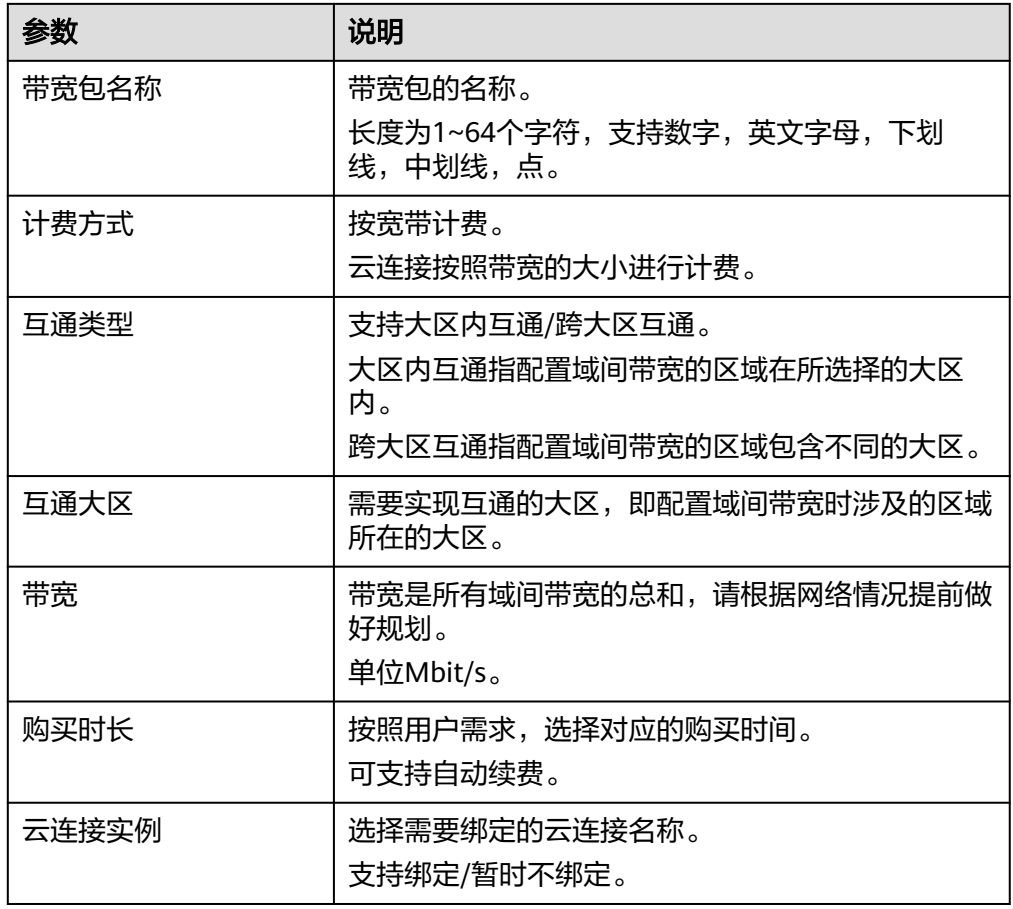

- 6. 在订单确认页面再次确认购买带宽包的信息,单击"去支付"。
- 7. 单击"确认付款"。 在带宽包列表中可查看带宽包信息,如果"状态"为"正常",表示购买成功。

## **1.3.2** 修改带宽包

## 操作场景

当用户购买带宽包后,可以修改带宽包的带宽。修改带宽支持"升配"和"降配"两 种修改方案。

- 升配,支持扩大带宽,需要补交差价,支付成功后,新带宽会立即生效。
- 降配,支持缩小带宽,提交成功后,系统会退还差价到您的账号,新带宽立即生 效。

本章节以带宽包升配为例,详细说明如何扩大带宽包规格。

## 操作步骤

- 1. 登录管理控制台。
- 2. 在系统首页,选择"网络 > 云连接"。
- 3. 在页面左侧导航栏中选择"云连接 > 带宽包管理"。
- 4. 进入带宽包管理页面,在目标带宽包的"操作"列,单击"修改带宽"。
- <span id="page-15-0"></span>5. 选择"升配",单击"继续"。
- 6. 设置带宽大小,单击"确定"
- 7. 确认带宽包变更信息,单击"提交订单"。
- 8. 选择支付方式,单击"确认付款"。

## **1.3.3** 绑定云连接

## 操作场景

当用户购买带宽包后,需要为云连接绑定带宽包。

## 说明

- 一个云连接只支持绑定一个互通大区相同的带宽包。例如,云连接A只能绑定一个中国大陆 到亚太的带宽包。
- 一个带宽包只能绑定一个云连接。

## 操作步骤

- 1. 登录管理控制台。
- 2. 在系统首页,选择"网络 > 云连接"。
- 3. 在页面左侧导航栏中选择"云连接 > 带宽包管理"。
- 4. 进入带宽包管理页面,在目标带宽包的"操作"列,单击"绑定"。
- 5. 在弹出的对话框中,选择需要绑定的云连接实例。
- 6. 单击"确定",完成云连接与带宽包的绑定。

## **1.3.4** 解绑云连接

## 操作场景

当用户购买的带宽包不需要为正在绑定的云连接使用时,可以解绑已经绑定的云连 接。

## 操作前提

删除基于目标带宽包配置的域间带宽。

## 操作步骤

- 1. 登录管理控制台。
- 2. 在系统首页,选择"网络 > 云连接"。
- 3. 在页面左侧导航栏中选择"云连接 > 带宽包管理"。
- 4. 进入带宽包管理页面, 在目标带宽包的"操作"列, 单击"解绑"。
- 5. 在弹出的对话框中,单击"是"。

# <span id="page-16-0"></span>**1.3.5** 退订包年**/**包月带宽包

## 操作场景

用户退订已购买的包年/包月带宽包资源。

## 操作前提

解绑已绑定的云连接实例。详细请参考<mark>解绑云连接</mark>。

## 操作步骤

- 1. 登录管理控制台。
- 2. 在系统首页,选择"网络 > 云连接"。
- 3. 在页面左侧导航栏中选择"云连接 > 带宽包管理"。
- 4. 进入带宽包管理页面, 在目标带宽包的"操作"列, 单击"退订"。
- 5. 在退订页面,勾选需要退订的资源、退订原因、"我已确认本次退订金额和相关 费用"。
- 6. 单击"退订"。

## **1.3.6** 管理带宽包的标签

## 操作场景

当带宽包创建成功后,您可以查看已添加的标签,还可以添加、编辑以及删除标签。 标签是带宽包的标识,包括键和值。可以为带宽包创建10个标签。

## 说明

如果已经通过TMS的预定义标签功能预先创建了标签,则可以直接选择对应的标签键和值。 预定义标签的详细内容,请参见<mark>预定义标签简介</mark>。

## 添加标签

本操作指导用户为已创建的带宽包添加标签。

- 1. 登录管理控制台。
- 2. 在系统首页,单击管理控制台左上角的 ♀ <mark>,选择区域和项目。</mark>
- 3. 在系统首页,单击管理控制台左上角的 ——<br>3. 在系统首页,单击管理控制台左上角的 ——,选择"网络 > 云连接"。
- 4. 在左侧导航栏,选择"云连接 > 带宽包"。
- 5. 单击需要操作的带宽包的名称,进入带宽包"基本信息"页面。
- 6. 选择"标签"页签,显示带宽包的标签列表。
- 7. 单击"添加标签"。
- 8. 在"添加标签"对话框中,输入"标签键"和"标签值"。 参数取值如表**[1-6](#page-17-0)**所示。

#### <span id="page-17-0"></span>表 **1-6** 带宽包标签命名规则

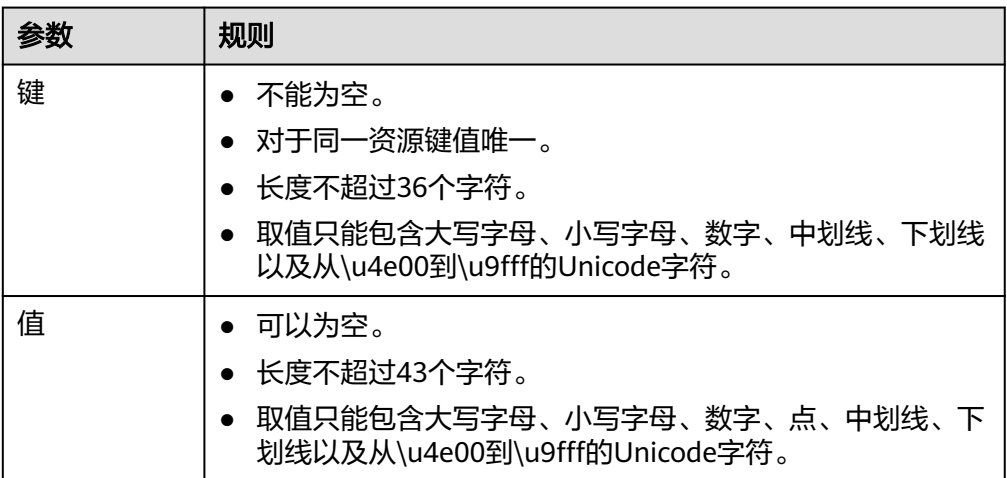

9. 单击"确定",完成带宽包标签的添加。

## 编辑标签

本操作用于修改带宽包已添加标签的"值"。

- 1. 登录管理控制台。
- 2. 在系统首页,单击管理控制台左上角的<mark> ♀ </mark>,选择区域和项目 。
- 3. 在系统首页,单击管理控制台左上角的 ——<br>3. 在系统首页,单击管理控制台左上角的 ——,选择" 网络 > 云连接 " 。
- 4. 在左侧导航栏,选择"云连接 > 带宽包"。
- 5. 单击需要操作的带宽包的名称,进入带宽包"基本信息"页面。
- 6. 选择"标签"页签,显示带宽包的标签列表。
- 7. 在待编辑标签所在行的"操作"列,单击"编辑"。
- 8. 根据需要修改标签的"值"。
- 9. 单击"确定",完成标签的编辑。

## 删除标签

本操作用于删除带宽包已添加的标签。

## 注意

删除标签后无法恢复,请谨慎操作。

- 1. 登录管理控制台。
- 2. 在系统首页,单击管理控制台左上角的<mark> ♀ </mark>,选择区域和项目 。
- 3. 在系统首页,单击管理控制台左上角的 —, 选择"网络 > 云连接"。
- 4. 在左侧导航栏,选择"云连接 > 带宽包"。
- <span id="page-18-0"></span>5. 单击需要操作的带宽包的名称,进入带宽包"基本信息"页面。
- 6. 选择"标签"页签,显示带宽包的标签列表。
- 7. 在待删除标签所在行的"操作"列,单击"删除"。
- 8. 单击"是",完成标签的删除 。

# **1.4** 域间带宽管理

## **1.4.1** 配置域间带宽

## 操作场景

加载到云连接的同区域网络实例默认互通,无需额外设置。云连接默认跨区域互通带 宽为10kbps,仅用于测试连通性,需配置域间带宽以保证业务正常使用。

## 约束与限制

当您要实现跨区域之间的网络传输能力时,需要获取您的认证凭据和账户ID数据,并 将其从中国大陆传输到目标区域所在国家/地区,以进行身份校验及鉴权。

以上获取的信息均是为您提供服务之必需,请您阅读并同**意《云连接服务声明》**。

## 操作步骤

- 1. 登录管理控制台。
- 2. 在系统首页,选择"网络 > 云连接"。
- 3. 讲入云连接服务信息页面,在云连接列表中,单击已创建的云连接实例名称,进 入云连接实例详情页面。
- 4. 在云连接实例详情页面中,单击"域间带宽"页签。
- 5. 在域间带宽页签中,单击"配置域间带宽"。
- 6. 在弹框中,选择互通区域、带宽包,输入带宽信息。
- 7. 单击"确定",完成配置。 配置完域间带宽后,配置了带宽的区域间就可以进行正常通信。

## **1.4.2** 查看域间带宽

#### 操作场景

用户配置域间带宽后,查看已配置的域间带宽信息。

## 操作步骤

- 1. 登录管理控制台。
- 2. 在系统首页,选择"网络 > 云连接"。
- 3. 在云连接列表中,单击需要查看的云连接名称。
- 4. 在云连接详情页面,单击"域间带宽"页签,查看该云连接已配置的域间带宽信 息。

## <span id="page-19-0"></span>**1.4.3** 修改域间带宽

## 操作场景

当用户对域间带宽值不满意时,可以修改域间带宽的带宽值。

## 操作步骤

- 1. 登录管理控制台。
- 2. 在系统首页,选择"网络 > 云连接"。
- 3. 在云连接列表中,单击需要查看的云连接名称,在云连接页面中单击"域间带 宽"页签。
- 4. 在域间带宽页签中,单击目标域间带宽"操作"列的"修改"。
- 5. 在弹出的对话框中重新配置域间带宽的带宽值,单击"确定"。

## **1.4.4** 删除域间带宽

## 操作场景

当用户不需要某两个区域实现互通时,可以删除此域间带宽。

## 操作步骤

- 1. 登录管理控制台。
- 2. 在系统首页,选择"网络 > 云连接"。
- 3. 在云连接列表中,单击需要查看的云连接名称,在云连接页面中单击"域间带 宽"页签。
- 4. 在域间带宽页签中,单击目标域间带宽"操作"列的"删除"。
- 5. 在弹出的对话框中,单击"确定",完成域间带宽的删除。

## **1.4.5** 查看域间带宽监控数据

## 操作场景

用户查看实时监控数据,可以查看监控网络质量。

## 操作步骤

- 1. 登录管理控制台。
- 2. 在系统首页,选择"网络 > 云连接"。
- 3. 在云连接列表中,单击需要查看的云连接名称,在云连接页面中单击"域间带 宽"页签。
- 4. 在域间带宽页签中,单击目标域间带宽"监控"列的监控图标,可查看区域间1个 小时,3个小时,12个小时等时间段的网络质量各项指标数据。

# **1.5** 路由管理

## <span id="page-20-0"></span>**1.5.1** 添加自定义网段

## 操作场景

当云连接与外部服务(NAT/DC/VPN等)连接时,需在连接外部服务的网络实例中添 加自定义网段,实现到外部服务的互通。

## 操作步骤

- 1. 登录管理控制台。
- 2. 在系统首页,选择"网络 > 云连接"。
- 3. 在云连接列表中,单击需要添加自定义网段的云连接名称。
- 4. 在云连接页面中,单击"网络实例"页签。
- 5. 在网络实例页签中,单击已加载的网络实例名称。
- 6. 在右侧区域,单击"修改VPC CIDRs"。
- 7. 在弹出的页签中,单击"高级配置"。
- 8. 在其他网段中输入外部服务的网段信息,单击"添加"。
- 9. 单击"确定"。

# **1.5.2** 查看路由信息

## 操作场景

当用户需要了解云连接的路由信息时,可以查看路由信息。

## 操作步骤

- 1. 登录管理控制台。
- 2. 在系统首页,选择"网络 > 云连接"。
- 3. 在云连接列表中,单击需要查看的云连接名称,在云连接页面中单击"路由信 息"页签。
- 4. 在下拉框中选择需要查询的路由所在区域。
- 5. 在路由信息列表中查看路由信息。

# **1.6** 跨账号授权管理

## **1.6.1** 授权网络实例

## 操作场景

将自己的网络实例授权给其他用户进行云连接服务管理。

## 操作步骤

- 1. 登录管理控制台。
- 2. 在系统首页,选择"网络 > 云连接"。
- <span id="page-21-0"></span>3. 在左侧导航栏中选择"跨账号授权管理"。
- 4. 在跨账号授权管理页面,选择"授权网络实例"。
- 5. 单击"授权"。 在云连接跨账号授权弹窗中,选择区域、虚拟私有云,填写对方账号ID、对方云 连接实例ID等信息。
- 6. 单击"确定",授权对方账号访问本账号下网络实例资源。

## **1.6.2** 查看授权

云连接服务支持跨账号加载网络实例,用户可以在授权网络实例页签中授权自己的网 络实例给对方加载,在被授权网络实例页签中查看来自于其他用户授权的网络实例, 并加载到自己的云连接服务实例。

## 查看已授权给其他用户的网络实例

## 操作场景:

用户查看已经授权给其他用户的网络实例信息。

### 操作步骤:

- 1. 登录管理控制台。
- 2. 在系统首页,选择"网络 > 云连接"。
- 3. 在左侧导航栏中选择"跨账号授权管理"。
- 4. 在跨账号授权管理页面,单击"授权网络实例"页签。
- 5. 在列表右上方的搜索框中,可以按照VPC的名称或者ID进行搜索。
- 6. 在已经授予其它用户权限的VPC列表中,查看VPC的授权信息。

## 查看来自其他用户授权的网络实例

## 操作场景:

用户查看来自其他用户授权的网络实例信息。

## 操作步骤:

- 1. 登录管理控制台。
- 2. 在系统首页,选择"网络 > 云连接"。
- 3. 在左侧导航栏中选择"跨账号授权管理"。
- 4. 在跨账号授权管理页面,单击"被授权网络实例"页签。
- 5. 在列表右上方的搜索框中,可以按照对方账号ID、VPC ID或者云连接ID进行搜 索。
- 6. 在被授予权限的其他用户的VPC列表中,查看被授予权限的VPC信息。

## **1.6.3** 取消授权

## 操作场景

用户取消自己授权给其他用户的网络实例。

## <span id="page-22-0"></span>操作步骤

- 1. 登录管理控制台。
- 2. 在系统首页,选择"网络 > 云连接"。
- 3. 在左侧导航栏中选择"跨账号授权管理"。
- 4. 在跨账号授权管理页面,单击"授权网络实例"页签。
- 5. 在列表右上方的搜索框中,可以按照VPC的名称或者ID进行搜索。
- 6. 在已经授予其它用户权限的VPC列表中,单击"操作"列中的"取消授权"。
- 7. 在弹出的对话框中单击"是",取消对其他用户的授权。

#### 说明

取消授权后,被授权方可以继续使用已加载的VPC资源,直至移除该VPC实例。

## **1.6.4** 加载其它用户的网络实例

### 操作场景

用户需要访问来自其它用户的VPC时,可以在跨账号授权管理中加载来自其它用户授 权的网络实例。

## 前提条件

用户需要具备其他授权账号的VPC所在区域的角色权限,包括"Tenant Guest"、 "VPC Administrator"、" Cross Connect Administrator"。

详细请参[考权限管理](https://support.huaweicloud.com/intl/zh-cn/productdesc-cc/cc_01_0008.html)。

## 操作步骤

- 1. 登录管理控制台。
- 2. 在系统首页,选择"网络 > 云连接"。
- 3. 在左侧导航栏中选择"跨账号授权管理"。
- 4. 在跨账号授权管理页面,单击"被授权网络实例"页签。
- 5. 在列表右上方的搜索框中,可以按照对方账号ID、VPC ID或者云连接ID进行搜 索。
- 6. 选择目标VPC,单击"操作"列中的"加载到云连接"。
- 7. 根据界面提示填写对应参数。

#### 表 **1-7** 加载到云连接服务实例参数

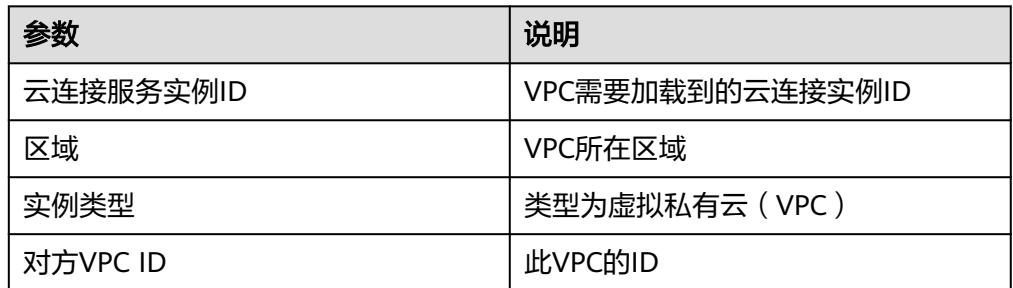

<span id="page-23-0"></span>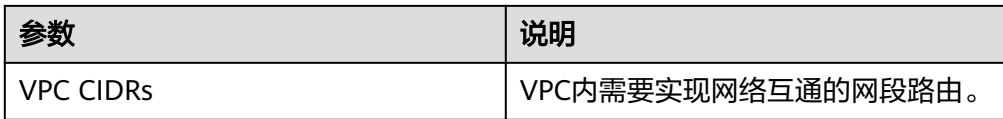

8. 单击"查看",跳转至云连接页面。 在"网络实例"页签中可以查看新加载的VPC。

# **1.7** 跨境申请管理

## **1.7.1** 跨境资质申请

## 操作场景

根据中华人民共和国工业和信息化部(简称工信部)相关法律、行政法规规定,中国 大陆只有三大运营商具备跨境业务运营资质。所以涉及跨中国大陆访问的业务场景, 都需要通过跨境资质审核。

在云连接服务中,中国大陆区的VPC或IDC需要与非中国大陆区的VPC或IDC进行通信 时,先要进行跨境申请,提交您的相关资料,保障跨境专线业务的合规性。

## 操作步骤

- 1. 登录管理控制台。
- 2. 在系统首页,单击管理控制台左上角的 ,选择"网络 > 云连接"。
- 3. 在左侧导航中,选择"云连接 > 带宽包管理"。
- 4. 在带宽包管理页面,单击"立即申请"。 进入中国联通跨境云服务在线申请页面。
- 5. 在跨境云服务在线申请页面,根据提示配置相关参数,并上传相关材料。

#### 表 **1-8** 跨境云服务在线申请

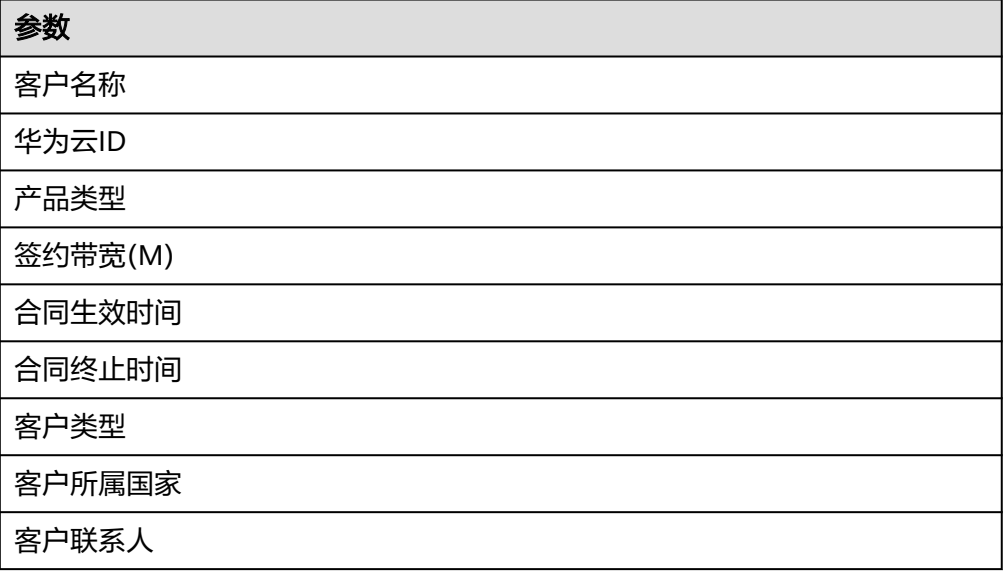

#### 参数

客户联系人电话

联系人证件类型

联系人证件号

经营范围

客户企业规模(人数)

客户人均带宽

客户境内外分公司所在国家

## 说明

"华为云ID"指用户在华为云管理控制台的"账号ID", 从控制台获取账号ID的步骤如  $\overline{F}$ :

- 1. 登录管理控制台。
- 2. 鼠标悬停在右上角的用户名,选择下拉列表中的"我的凭证"。

#### 图 **1-1** 我的凭证

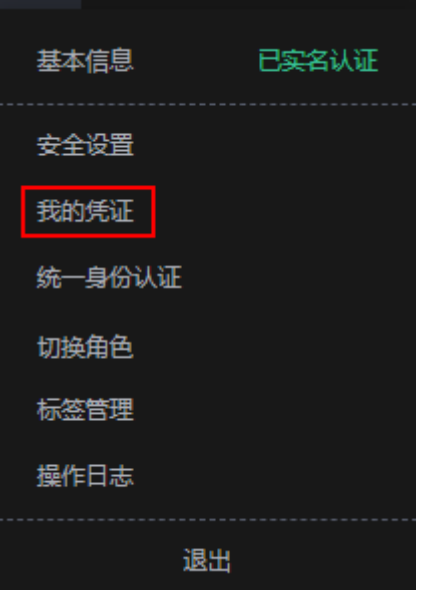

3. 在"API凭证"页面的项目列表中查看并获取账号ID。

#### 图 **1-2** 获取账号 ID

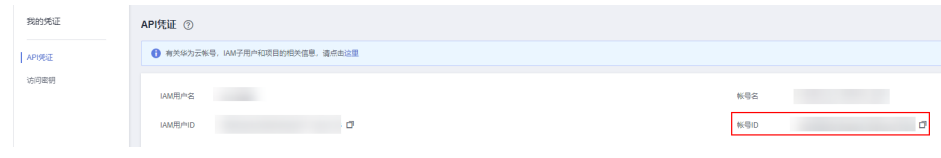

#### <span id="page-25-0"></span>表 **1-9** 跨境申请材料

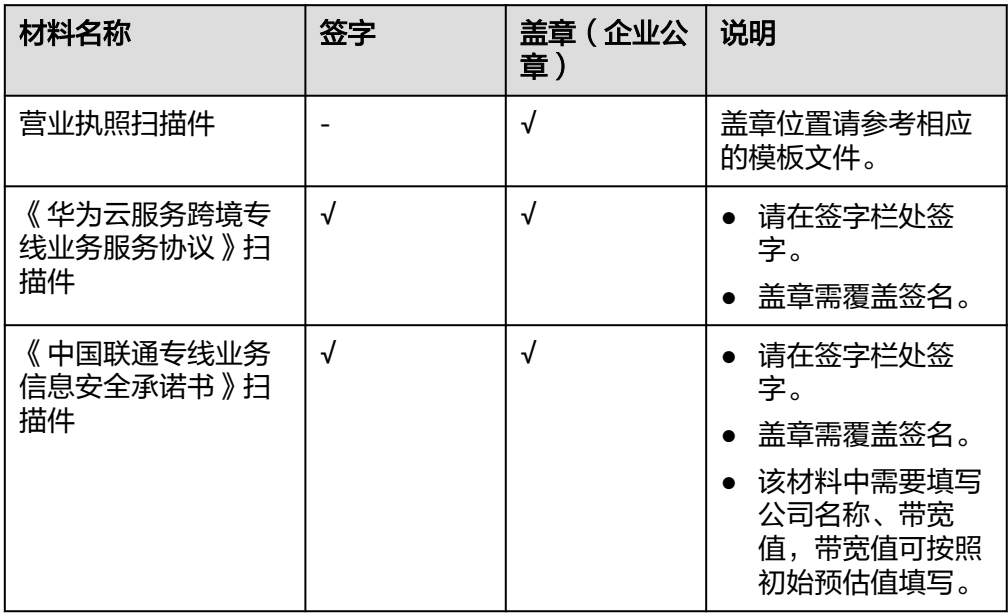

6. 单击"立即申请"。

## **1.7.2** 跨境申请进度查询

## 操作场景

用户申请跨境资质后,可以自主查询申请进度。

## 操作步骤

- 1. 登录管理控制台。
- 2. 在系统首页,单击管理控制台左上角的 ——, 选择"网络 > 云连接"。
- 3. 在左侧导航中,选择"云连接 > 带宽包管理"。
- 4. 在带宽包页面,单击页面上方的"查看审核进度",进入自主查询页面。 也可以在跨境云服务在线申请页面,单击右上角"已申请单进度查询"。
- 5. 在自主查询页面,根据提示输入"华为云ID"和"客户联系人电话"信息,单击 "立即查询"。

## **1.8** 监控

## **1.8.1** 监控云连接

监控是保持云连接可靠性、可用性和性能的重要部分,通过监控,用户可以观察云连 接资源。为使用户更好地掌握自己的云连接运行状态,公有云平台提供了云监控。您 可以使用该服务监控您的云连接,执行自动实时监控、告警和通知操作,帮助您更好 地了解云连接的各项性能指标。

通过后续章节,您可以了解以下内容:

- 云连接当前支持的监控指标
- [如何自定义云连接告警规则](#page-27-0)
- [如何查看云连接运行状态进行日常监控](#page-28-0)

# <span id="page-26-0"></span>**1.8.2** 支持的监控指标

## 功能说明

本节定义了云连接服务上报云监控服务的监控指标的命名空间,监控指标列表和维度 定义,用户可以通过云监控服务提供的管理控制台检索云连接服务产生的监控指标和 告警信息。

## 命名空间

SYS.CC

## 监控指标

## 表 **1-10** 云连接支持的监控指标

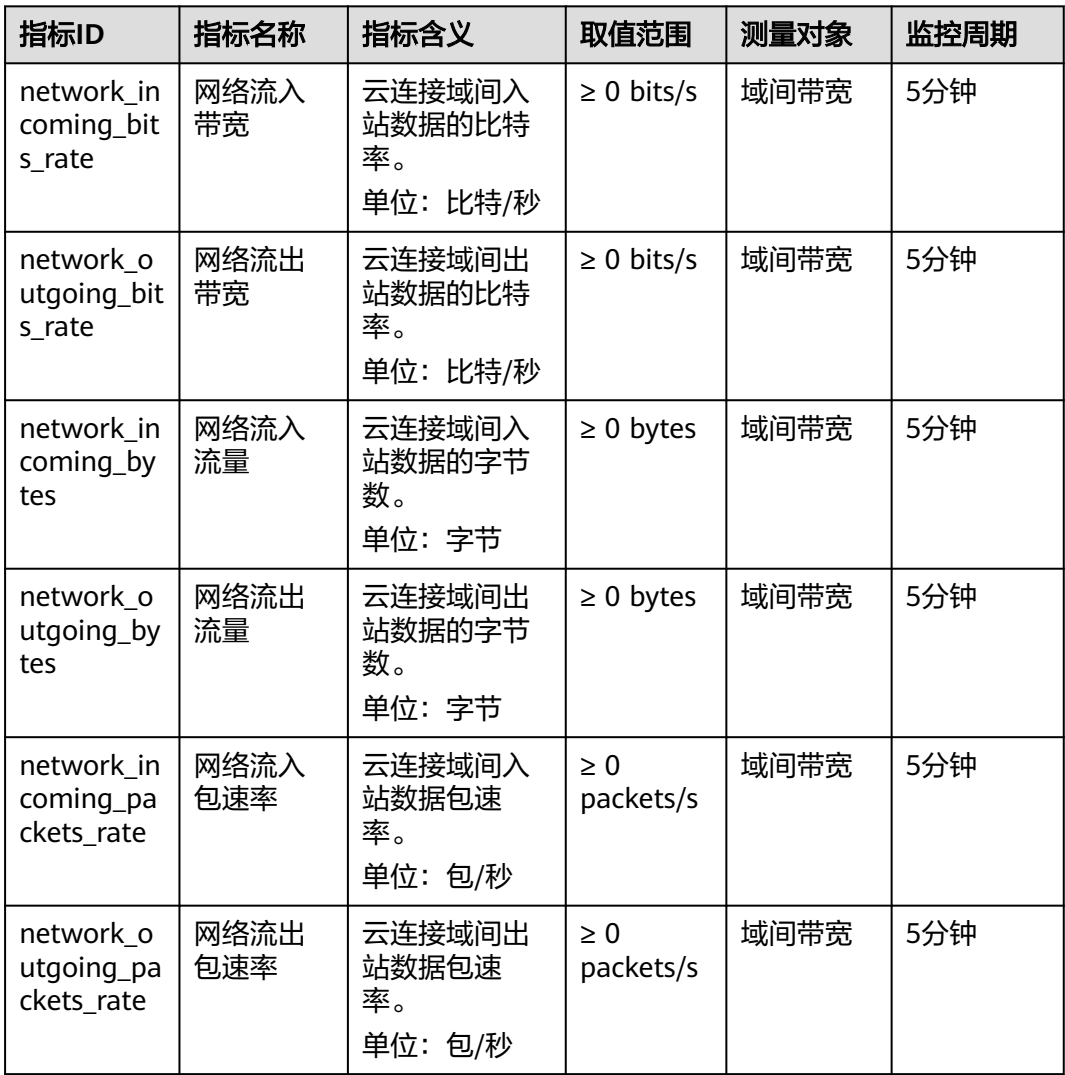

<span id="page-27-0"></span>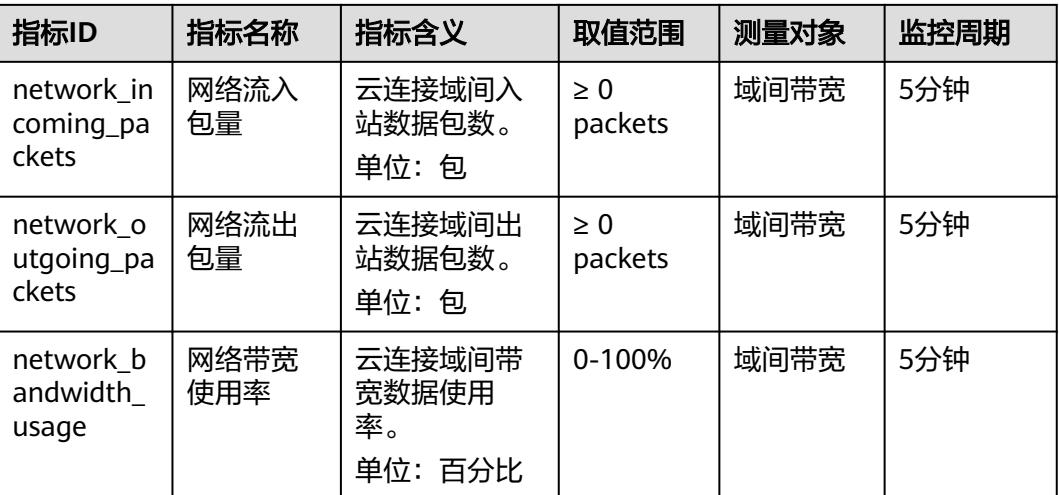

## 说明

部分区域已支持1分钟的监控周期,请以控制台实际为准。

## 维度

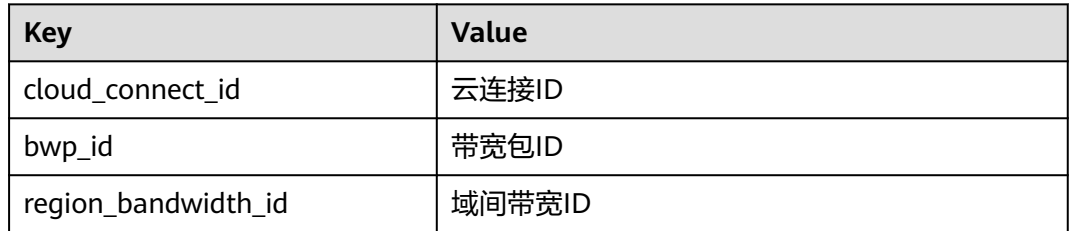

## **1.8.3** 设置告警规则

## 操作场景

通过设置告警规则,用户可自定义监控目标与通知策略,及时了解云连接的状况,从 而起到预警作用。

## 操作步骤

- 1. 登录管理控制台。
- 2. 在系统首页,选择"管理与监管 > 云监控"。
- 3. 在左侧导航栏,选择"告警 > 告警规则"。
- 4. 在"告警规则"界面,单击"创建告警规则"进行添加,或者选择已有的告警规 则进行修改,设置云连接的告警规则。
- 5. 规则参数设置完成后,单击"立即创建"。 云连接告警规则设置完成后,当符合规则的告警产生时,系统会自动进行通知。

#### 说明

更多关于云连接监控规则的信息,请参见[《云监控用户指南》。](https://support.huaweicloud.com/intl/zh-cn/ces/index.html)

## <span id="page-28-0"></span>**1.8.4** 查看监控指标

- 1. 登录管理控制台。
- 2. 在管理控制台左上角单击  $\overline{\mathbb{Q}}$ , 选择区域和项目。
- 3. 在系统首页,选择"管理与监管 > 云监控服务"。
- 4. 单击页面左侧的"云服务监控",选择"云连接"。
- 5. 单击"操作"列的"查看监控指标",查看云连接状态。 支持查看"近1小时"、"近3小时"、"近12小时"、"近24小时"和"近7 天"的数据。

# **1.9** 审计

# **1.9.1** 支持审计的关键操作

## 操作场景

云平台提供了云审计服务。通过云审计服务,您可以记录与云连接服务相关的操作事 件,便于日后的查询、审计和回溯。

## 前提条件

已开通云审计服务。

## 支持审计的关键操作列表

表 **1-11** 云审计支持的云连接服务操作列表

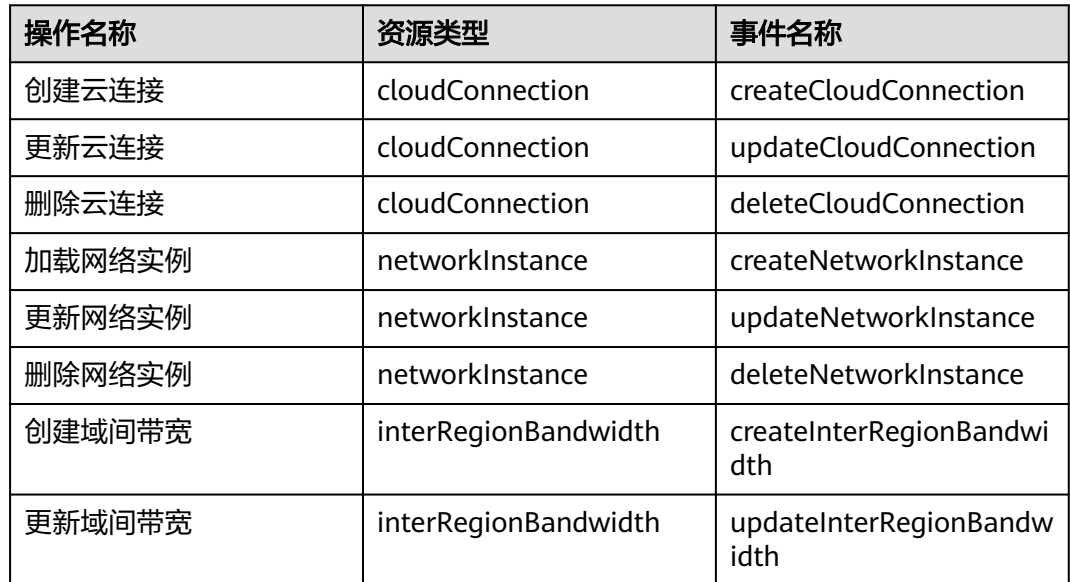

<span id="page-29-0"></span>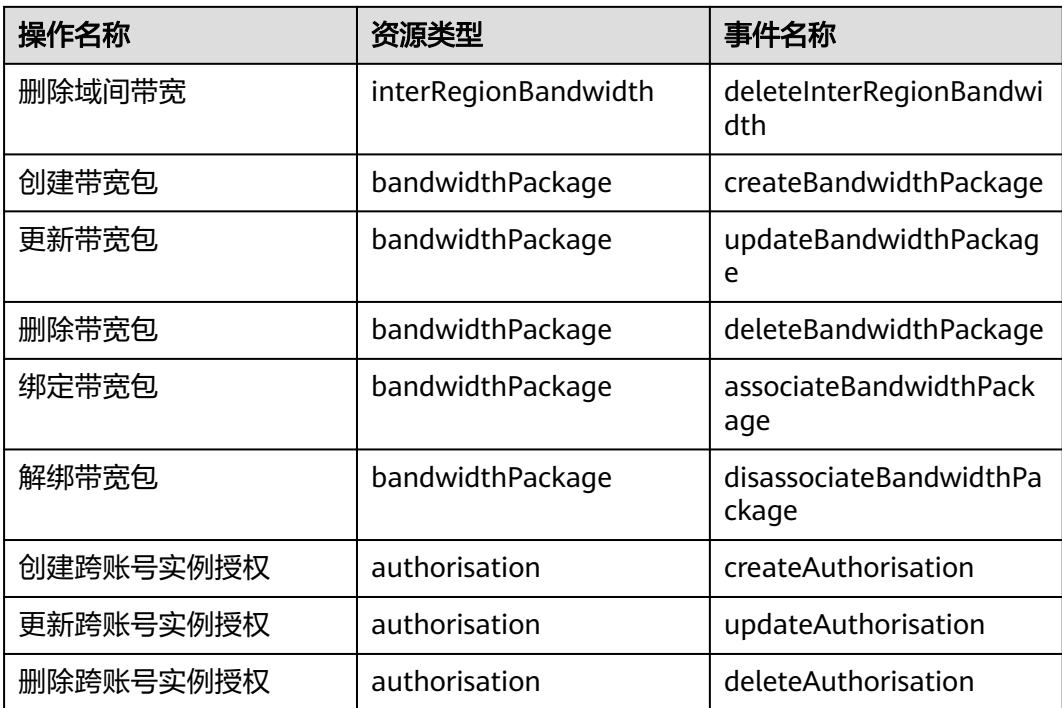

# **1.9.2** 查看审计日志

## 操作场景

在您开启了云审计服务后,系统开始记录云服务资源的操作。云审计服务管理控制台 保存最近7天的操作记录。

本节介绍如何在云审计服务管理控制台查看或导出最近7天的操作记录。

## 操作步骤

- 1. 登录管理控制台。
- 2. 在管理控制台左上角单击 <sup>♡</sup> ,选择区域和项目。
- 3. 在页面左上角单击 ——<br>3. 在页面左上角单击 ——图标,打开服务列表,选择"管理与监管 > 云审计服务", 进入云审计服务信息页面。
- 4. 单击左侧导航树的"事件列表",进入事件列表信息页面。
- 5. 事件列表支持通过筛选来查询对应的操作事件。当前事件列表支持不同维度的组 合查询,详细信息如下:
	- 事件类型:可选项为"管理事件"、"数据事件"。
	- 事件来源、资源类型和筛选类型。
		- 在下拉框中选择查询条件。 其中筛选类型选择事件名称时,还需选择某个具体的事件名称。 选择资源ID时,还需选择或者手动输入某个具体的资源ID。 选择资源名称时,还需选择或手动输入某个具体的资源名称。
- 操作用户:在下拉框中选择某一具体的操作用户,此操作用户指用户级别, 而非租户级别。
- 事件级别:可选项为"所有事件级别"、"Normal"、"Warning"、 "Incident",只可选择其中一项。
- 时间范围:可选择查询"最近1小时"、"最近1天"、"最近1周"以及最近 1周内自定义时间段的操作事件。
- 6. 在需要查看的记录左侧,单击箭头展开该记录的详细信息。
- 7. 在需要查看的记录右侧,单击"查看事件",弹出的窗口显示该操作事件结构的 详细信息。

# **2** 中心网络操作指南

# <span id="page-31-0"></span>**2.1** 中心网络概述

## 简介

中心网络基于华为云骨干网络面向客户提供全球网络管理能力。中心网络可帮助用户 在不同地域企业路由器之间、企业路由器与本地数据中心间搭建通信通道,实现同地 域或跨地域网络互通。同时,中心网络支持定义灵活的企业路由器互通策略,帮助您 打造一张灵活、可靠、智能的企业级全球互联网络。

## 应用场景

- 云上不同区域互通:云上不同区域的企业路由器通过接入中心网络实现跨区域互 通。
	- 亚太 企业路由器 拉美 企业路由器 企业路由器 中国大陆 企业路由器 南非
	- 图 **2-1** 企业路由器跨区域互通

● 云下用户数据中心与云上不同区域互通:中心网络下的不同企业路由器通过全球 接入网关通过与用户本地数据中心搭建连接实现互通。

<span id="page-32-0"></span>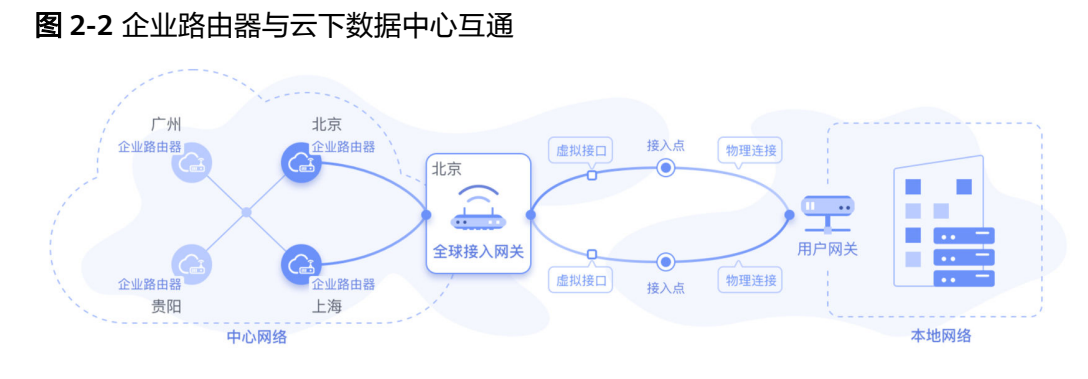

通过灵活更换企业路由器的互通策略,更便捷地组建用户的全球网络。

## 配置流程

中心网络配置流程如图**2-3**所示。

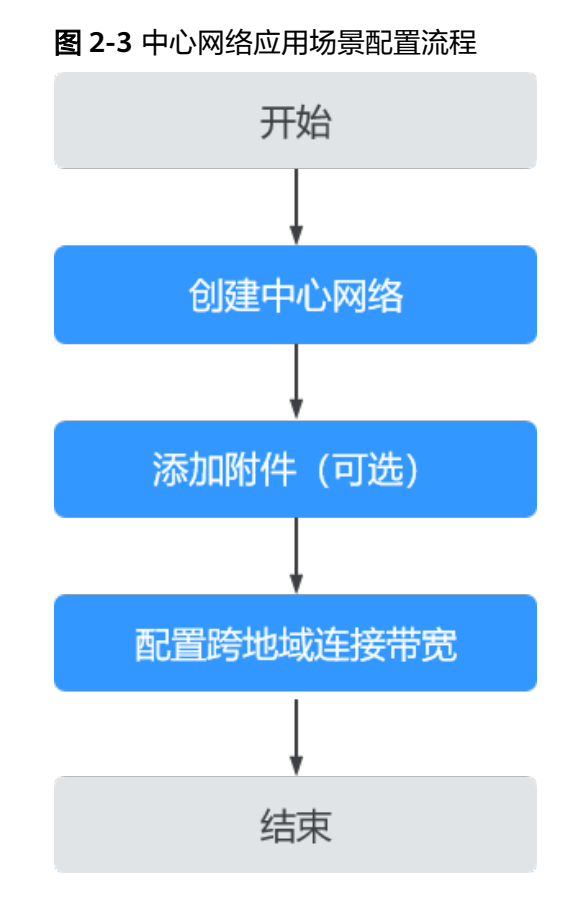

# **2.2** 中心网络管理

## 操作场景

用户在完成企业路由器的创建后,创建中心网络并添加企业路由器至策略中,即可实 现云上资源跨区域互通,并集中管理云上各区域的网络资源。

在中心网络中添加全球接入网关到企业路由器的附件即可实现云下IDC与云上资源互 通。

本章节指导用户创建全球中心网络。

## <span id="page-33-0"></span>约束与限制

使用中心网络前需要先创建企业路由器,并开启默认路由表互联和默认路由表传 播功能,否则将无法在策略中选择目标路由器。

图 **2-4** 企业路由器开启默认路由表互联和默认路由表传播功能

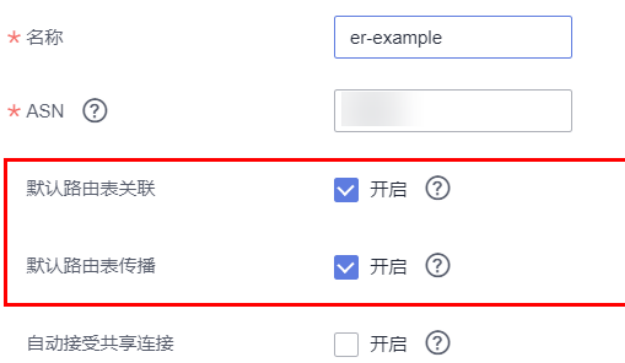

● 如您需要实现云下IDC与云上资源互通,需要创建全球接入网关,用于添加附件。

## 说明

全球接入网关资源的开放情况请以控制台实际为准。

## 创建中心网络

- 1. 登录管理控制台。
- 2. 在系统首页,选择"网络 > 云连接"。
- 3. 在页面左侧导航栏中选择"云连接 > 中心网络"。
- 4. 进入中心网络页面,单击"创建中心网络"。
- 5. 根据界面提示,填写中心网络的名称和描述,为中心网络配置策略,详情请参见 表**2-1**。

表 **2-1** 创建中心网络-参数说明

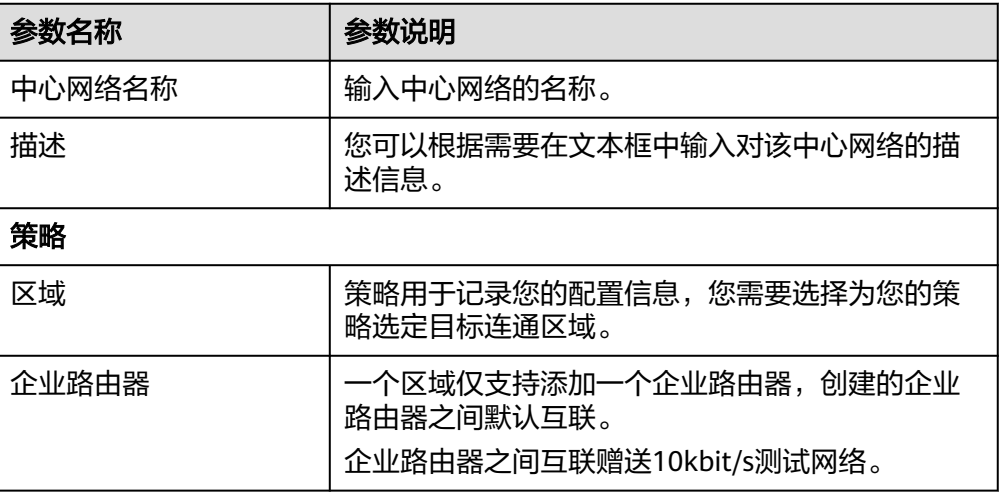

6. 单击"确定",完成中心网络的创建。

## <span id="page-34-0"></span>后续操作

- 添加附件。 详细请参[见附件管理](#page-35-0)。
- 配置跨地域连接带宽。 详细请参[加跨地域连接带宽管理。](#page-36-0)

# **2.3** 策略管理

## 操作场景

策略用于记录您的配置信息,为了更好的管理您的网络,您可以通过策略记录您的历 史配置,选择应用任意一个版本的策略。

本章节指导用户管理全球中心网络的策略。

## 约束与限制

- 同一中心网络仅支持关联一个策略,如需关联其他策略可直接应用要关联的策 略,之前已关联的策略将自动取消关联。
- 同一策略中一个区域仅支持添加一个企业路由器,创建的企业路由器之前默认互 联。
- 当策略实例处于应用中或取消中,不能执行删除操作。

## 添加策略

- 1. 登录管理控制台。
- 2. 在系统首页,选择"网络 > 云连接"。
- 3. 在页面左侧导航栏中选择"云连接 > 中心网络"。
- 4. 进入中心网络页面,单击目标中心网络。
- 5. 切换到"策略管理"页签,单击"添加策略"。
- 6. 选择目标区域及目标区域的企业路由器。 您可通过点击"添加企业路由器",在策略中加入多个不同区域的企业路由器。
- 7. 单击"确定"。

## 应用策略

- 1. 登录管理控制台。
- 2. 在系统首页,选择"网络 > 云连接"。
- 3. 在页面左侧导航栏中选择"云连接 > 中心网络"。
- 4. 进入中心网络页面,单击目标中心网络。
- 5. 切换到"策略管理"页签,单击目标策略右侧的"应用"。
- 6. 在右侧"策略变化集"中,确认策略中企业路由器的变化状态。
- 7. 单击"确定"。

## <span id="page-35-0"></span>删除策略

- 1. 登录管理控制台。
- 2. 在系统首页,选择"网络 > 云连接"。
- 3. 在页面左侧导航栏中选择"云连接 > 中心网络"。
- 4. 进入中心网络页面,单击目标中心网络。
- 5. 切换到"策略管理"页签,单击目标策略右侧的"删除"。
- 6. 在删除确认弹窗中,单击"确定"。

# **2.4** 附件管理

## 操作场景

附件管理将企业路由器、全球接入网关等网络实例作为附件接入中心网络,从而关联 和打通不同地域的实例。

本章节指导用户管理全球中心网络的附件。

## 约束与限制

添加中心网络的附件前需要先创建全球接入网关,否则将无法正常配置。

#### 说明

全球接入网关资源的开放情况请以控制台实际为准。

## 添加附件

- 1. 登录管理控制台。
- 2. 在系统首页,选择"网络 > 云连接"。
- 3. 在页面左侧导航栏中选择"云连接 > 中心网络"。
- 4. 进入中心网络页面,单击目标中心网络。
- 5. 切换到"附件管理"页签,单击"添加附件"。
- 6. 根据界面提示,将企业路由器(ER)、全球接入网关(DGW)等网络实例作为附 件接入中心网络,详情请参见表**2-2**。

### 表 **2-2** 添加附件-参数说明

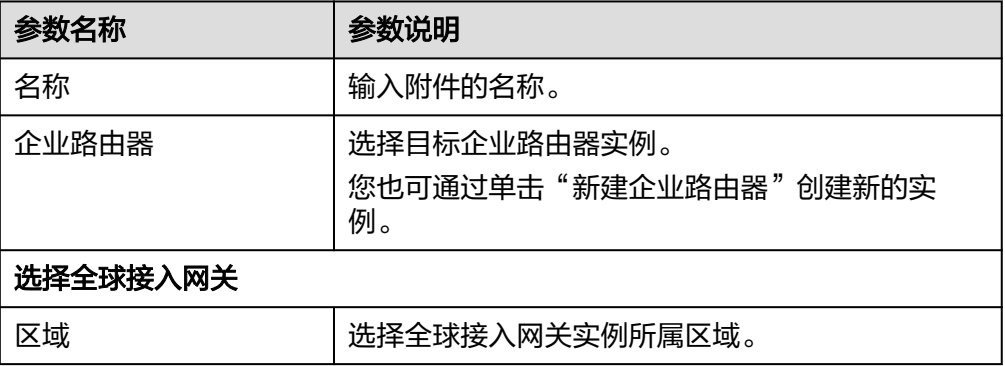

<span id="page-36-0"></span>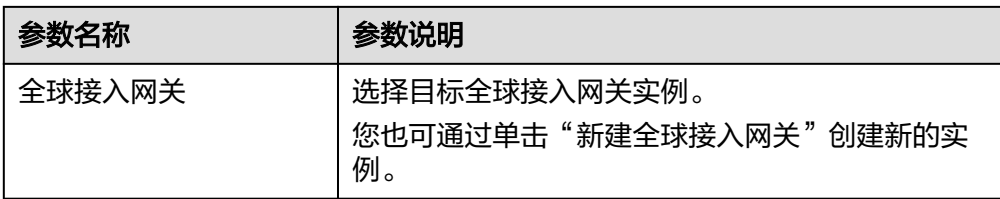

7. 单击"确定"。

## 删除附件

- 1. 登录管理控制台。
- 2. 在系统首页,选择"网络 > 云连接"。
- 3. 在页面左侧导航栏中选择"云连接 > 中心网络"。
- 4. 进入中心网络页面,单击目标中心网络。
- 5. 切换到"附件管理"页签,在目标附件所在行的操作列,单击"删除"。
- 6. 单击"确定"。

# **2.5** 跨地域连接带宽管理

## 操作场景

通过[创建中心网络或](#page-33-0)[应用策略](#page-34-0)将多个不同区域的企业路由器或全球接入网关加入同一 策略,创建出跨地域连接实例。购买全域互联带宽后为跨地域连接配置连接带宽实现 跨地域互通。

本章节指导用户为跨地域连接配置跨地域连接带宽。

## 约束与限制

- 当跨地域连接实例处于创建中、更新中、删除中、冻结中、解冻中或恢复中过程 中,不能执行<mark>修改连接带宽</mark>操作。
- 配置的跨地域连接带宽大小不可超过购买的全域互联带宽的最大带宽。
- <mark>删除连接带宽</mark>后,未删除的全域互联带宽仍会继续收费。

## 配置跨地域连接带宽

- 1. 登录管理控制台。
- 2. 在系统首页,选择"网络 > 云连接"。
- 3. 在页面左侧导航栏中选择"云连接 > 中心网络"。
- 4. 进入中心网络页面,单击目标中心网络。
- 5. 切换到"跨地域连接带宽管理"页签,在目标跨地域连接所在行的"全域互联带 宽"列,单击"请配置"。
- 6. 在配置跨地域连接带宽界面,选择目标全域互联带宽。 您也可通过单击"立即购买",购买新的全域互联带宽。
- 7. 输入带宽值。
- 8. 单击"确定",完成配置。

## <span id="page-37-0"></span>查看跨地域连接带宽监控指标

支持查看跨地域连接互通的企业路由器网络情况。

- 1. 登录管理控制台。
- 2. 在系统首页,选择"网络 > 云连接"。
- 3. 在页面左侧导航栏中选择"云连接 > 中心网络"。
- 4. 进入中心网络页面,单击目标中心网络。
- 5. 切换到"跨地域连接带宽管理"页签,在"监控"列,查看监控信息。

#### 说明

- 更多企业路由器监控信息详见**企业路由器连接支持的监控指标**。
- 企业路由器与全球接入网关互通时,仅支持查看企业路由器的监控指标。

### 修改连接带宽

- 1. 登录管理控制台。
- 2. 在系统首页,选择"网络 > 云连接"。
- 3. 在页面左侧导航栏中选择"云连接 > 中心网络"。
- 4. 进入中心网络页面,单击目标中心网络。
- 5. 切换到"跨地域连接带宽管理"页签,在目标跨地域连接所在行的操作列,单击 "修改连接带宽"。
- 6. 在修改连接带宽界面,您可更换跨地域连接的全域互联带宽。 也可修改连接带宽的带宽值。
- 7. 单击"确定",完成修改。

## 删除连接带宽

- 1. 登录管理控制台。
- 2. 在系统首页,选择"网络 > 云连接"。
- 3. 在页面左侧导航栏中选择"云连接 > 中心网络"。
- 4. 进入中心网络页面,单击目标中心网络。
- 5. 切换到"跨地域连接带宽管理"页签,在目标跨地域连接所在行的操作列,单击 "删除连接带宽"。
- 6. 在确认删除跨地域连接弹窗页面,单击"确定",完成删除。

# **2.6** 审计

# **2.6.1** 支持审计的关键操作

## 操作场景

云平台提供了云审计服务。通过云审计服务,您可以记录与中心网络相关的操作事 件,便于日后的查询、审计和回溯。

## <span id="page-38-0"></span>前提条件

已开通云审计服务。

## 支持审计的关键操作列表

表 **2-3** 云审计支持的中心网络操作列表

| 操作名称               | 资源类型                         | 事件名称                                   |
|--------------------|------------------------------|----------------------------------------|
| 创建中心网络             | centralNetwork               | createCentralNetwork                   |
| 更新中心网络             | centralNetwork               | updateCentralNetwork                   |
| 删除中心网络             | centralNetwork               | deleteCentralNetwork                   |
| 创建中心网络策略           | centralNetworkPolicy         | createCentralNetworkPol<br>icy         |
| 应用中心网络策略           | centralNetworkPolicy         | applyCentralNetworkPoli<br>Cy          |
| 删除中心网络策略           | centralNetworkPolicy         | deleteCentralNetworkPol<br>icy         |
| 创建中心网络全球接入网<br>关附件 | centralNetworkAttachme<br>nt | createCentralNetworkGd<br>gwAttachment |
| 更新中心网络全球接入网<br>关附件 | centralNetworkAttachme<br>nt | updateCentralNetworkG<br>dgwAttachment |
| 删除中心网络附件           | centralNetworkAttachme<br>nt | deleteCentralNetworkAtt<br>achment     |
| 更新中心网络连接           | centralNetworkConnecti<br>on | updateCentralNetworkCo<br>nnection     |
| 创建中心网络标签           | createCentralNetworkTa<br>gs | centralNetworkTags                     |
| 删除中心网络标签           | deleteCentralNetworkTa<br>gs | centralNetworkTags                     |

# **2.6.2** 查看审计日志

## 操作场景

在您开启了云审计服务后,系统开始记录云服务资源的操作。云审计服务管理控制台 保存最近7天的操作记录。

本节介绍如何在云审计服务管理控制台查看或导出最近7天的操作记录。

## 操作步骤

- 1. 登录管理控制台。
- 2. 在管理控制台左上角单击 <sup>Q</sup> ,选择区域和项目。
- 3. 在页面左上角单击 ——图标,打开服务列表,选择"管理与监管 > 云审计服务", 进入云审计服务信息页面。
- 4. 单击左侧导航树的"事件列表",进入事件列表信息页面。
- 5. 事件列表支持通过筛选来查询对应的操作事件。当前事件列表支持不同维度的组 合查询,详细信息如下:
	- 事件类型:可选项为"管理事件"、"数据事件"。
	- 事件来源、资源类型和筛选类型。 在下拉框中选择查询条件。 其中筛选类型选择事件名称时,还需选择某个具体的事件名称。 选择资源ID时,还需选择或者手动输入某个具体的资源ID。 选择资源名称时,还需选择或手动输入某个具体的资源名称。
	- 操作用户:在下拉框中选择某一具体的操作用户,此操作用户指用户级别, 而非租户级别。
	- 事件级别:可选项为"所有事件级别"、"Normal"、"Warning"、 "Incident",只可选择其中一项。
	- 时间范围:可选择查询"最近1小时"、"最近1天"、"最近1周"以及最近 1周内自定义时间段的操作事件。
- 6. 在需要查看的记录左侧,单击箭头展开该记录的详细信息。
- 7. 在需要查看的记录右侧,单击"查看事件",弹出的窗口显示该操作事件结构的 详细信息。

# **3** 全域互联带宽操作指南

# <span id="page-40-0"></span>**3.1** 全域互联带宽概述管理

全域互联带宽(Global Private Bandwidth)通过绑定云上的网络实例,从而控制网络 实例在云内骨干网络的通信速率。

## 说明

- 在云连接服务中,全域互联带宽主要用于绑定中心网络。
- 全域互联带宽默认不支持添加云连接实例,仅部分存量用户支持添加云连接实例。

全域互联带宽根据连接范围大小,分为不同类型,连接范围由小到大依次为城域带 宽、大区带宽、跨区带宽,云连接服务主要涉及大区带宽和跨区带宽,具体说明如 下:

## 表 **3-1** 全域互联带宽说明

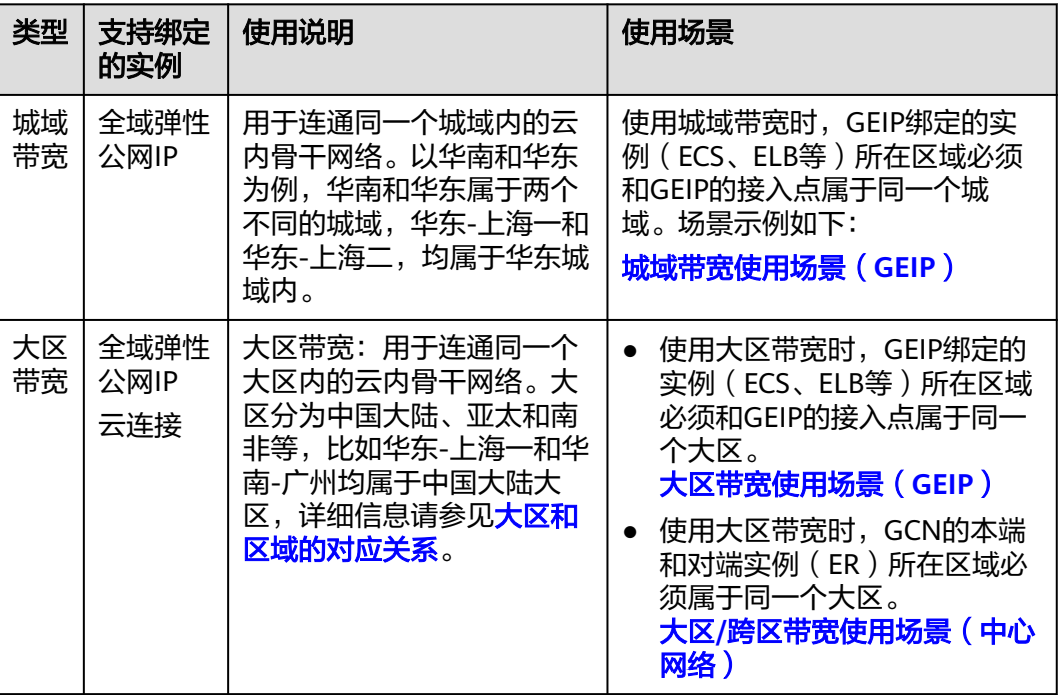

<span id="page-41-0"></span>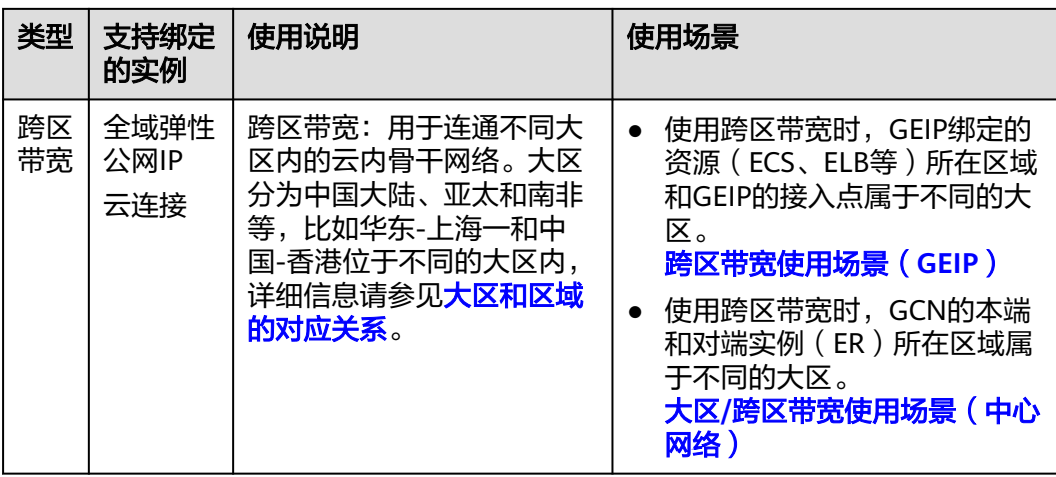

## 城域带宽使用场景(**GEIP**)

本示例中,以GEIP绑定至ECS为例:

GEIP绑定的ECS所在区域为华东-上海一,GEIP接入点为华东-杭州,华东-上海一和华 东-杭州均属于华东城域,因此全域互联带宽可以选择城域带宽。

图 **3-1** 城域带宽使用场景(GEIP)

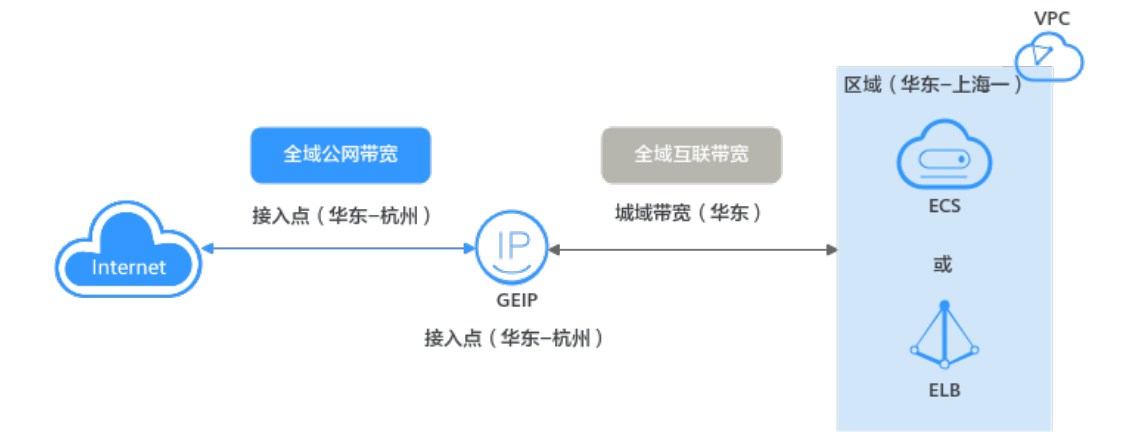

## 大区带宽使用场景(**GEIP**)

本示例中,以GEIP绑定至ECS为例:

GEIP绑定的ECS所在区域为华南-广州, GEIP接入点为华东-杭州, 华南-广州和华东-杭 州不属于同一个城域,但是都属于中国大陆大区,因此全域互联带宽不能选择城域带 宽,应该选择大区带宽。

#### 图 **3-2** 大区带宽使用场景(GEIP)

<span id="page-42-0"></span>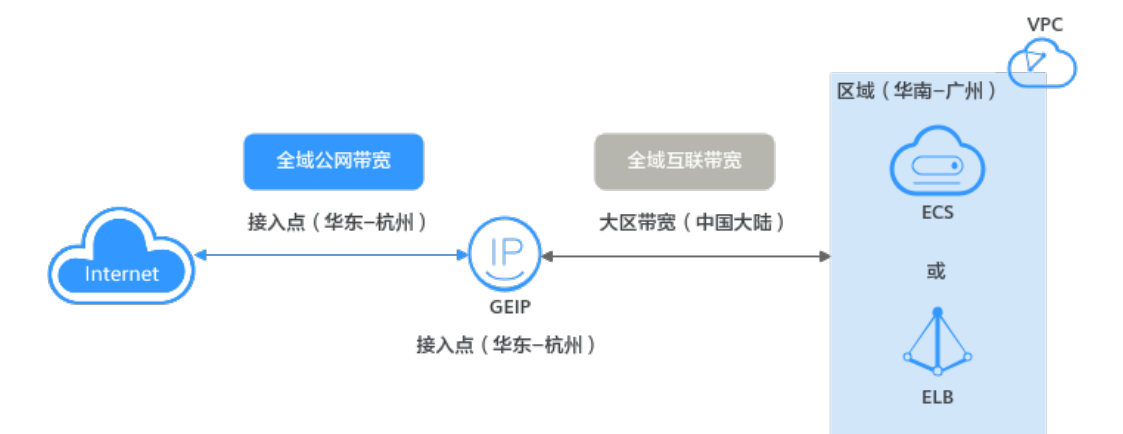

## 跨区带宽使用场景(**GEIP**)

本示例中,以GEIP绑定至ECS为例:

GEIP绑定的ECS所在区域为中国-香港,GEIP接入点为华东-杭州,中国-香港属于亚太 大区,华东-杭州属于中国大陆大区 ,因此全域互联带宽应该选择跨区带宽。

- 本端大区: 选择ECS所在大区, 此处为亚太。
- 对端大区: 选择GEIP接入点所在大区, 此处为中国大陆。

#### 说明

本端必须选择GEIP绑定资源所在的大区,对端选择GEIP接入点所在的大区,请务必确保本端和 对端大区选择正确。

图 **3-3** 跨区带宽使用场景(GEIP)

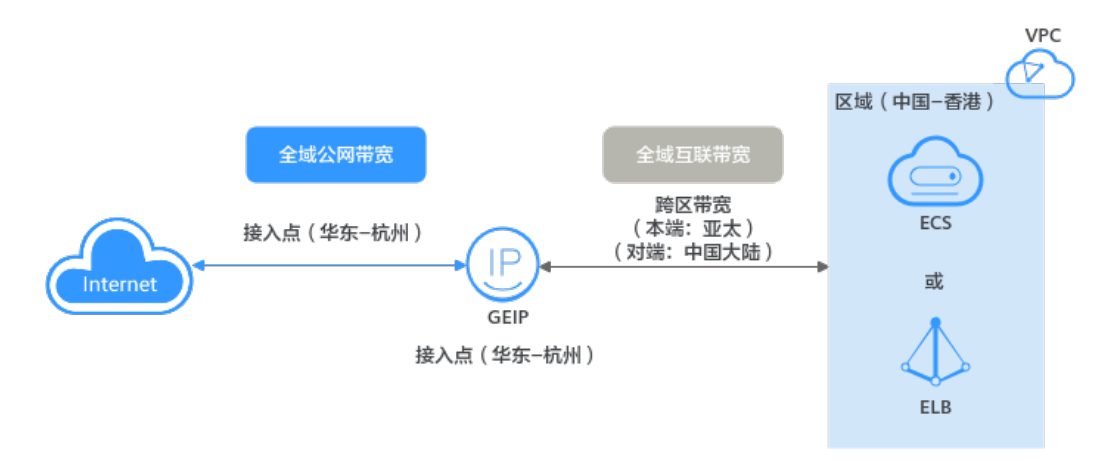

## 大区**/**跨区带宽使用场景(中心网络)

本示例中,以云连接中接入ER为例:

连接ER1和ER2: ER1位所在区域为华东-上海一, ER2所在区域为华南-广州, 华 东-上海一和华南-广州都属于中国大陆大区,因此连接ER1和ER2的全域互联带宽 应该选择大区带宽。

- <span id="page-43-0"></span>● 连接ER1和ER3:ER1位所在区域为华东-上海一,ER3所在区域为中国-香港,华 东-上海一属于中国大陆大区,中国-香港属于亚太大区,因此连接ER1和ER3的全 域互联带宽应该选择跨区带宽。
	- 本端大区:选择ER1所在大区,此处为中国大陆。
	- 对端大区:选择ER3所在大区,此处为亚太。

#### 说明

本端也可以选择ER3所在大区,对端选择ER1所在大区,本端和对端不做严格区分,只要确 保两端的ER均已接入带宽中即可。

- 连接ER2和ER3: ER2位所在区域为华南-广州, ER3所在区域为中国-香港, 华南-广州属于中国大陆大区,中国-香港属于亚太大区,因此连接ER2和ER3的全域互 联带宽应该选择跨区带宽。
	- 本端大区:选择ER2所在大区,此处为中国大陆。
	- 对端大区: 选择ER3所在大区, 此处为亚太。

# **3.2** 购买全域互联带宽

## 操作场景

本章节指导用户购买全域互联带宽,全域互联带宽用于云内骨干网通信。

## 操作步骤

- 1. 登录管理控制台。
- 2. 在管理控制台左上角单击 <sup>Q</sup> ,选择区域和项目。
- 3. 在系统首页,选择"网络 > 云连接"。
- 4. 在左侧导航栏,选择"云连接 > 云连接实例"。
- 5. 在云连接实例列表中,单击目标云连接的名称。
- 6. 在云连接基本信息页面,单击"全域互联带宽"页签。
- 7. 单击"购买全域互联带宽"。
- 8. 根据界面提示,配置全域互联带宽的基本信息,如表**3-2**所示。

#### 表 **3-2** 参数说明

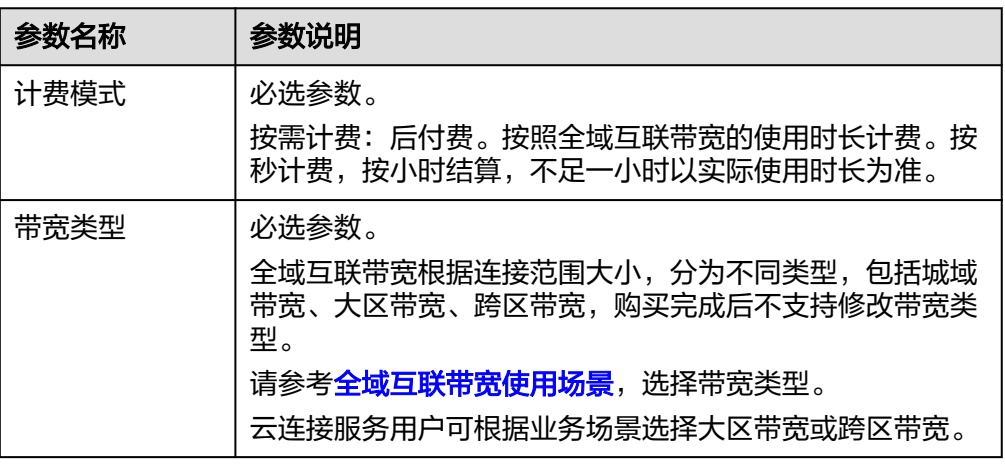

<span id="page-44-0"></span>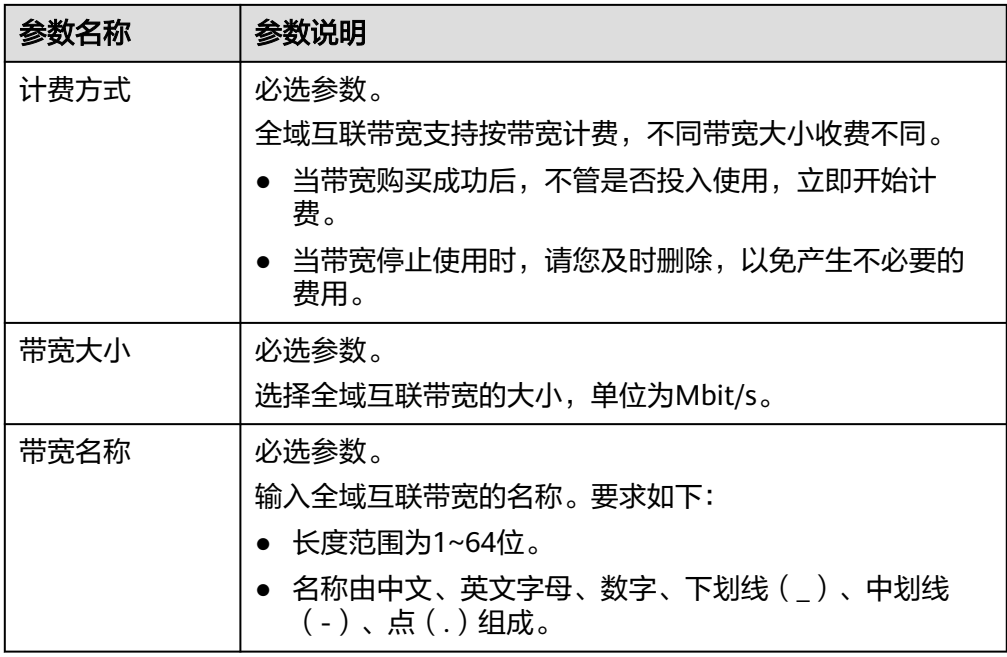

- 9. 基本信息设置完成后,单击"立即购买"。
- 10. 在产品配置信息确认页面,再次核对全域互联带宽的信息,确认无误后,单击 "提交订单"。

返回全域互联带宽列表页面。

11. 在全域互联带宽列表页面,查看全域互联带宽状态。 当全域互联带宽状态为"正常",表示购买成功。

# **3.3** 将实例添加至全域互联带宽

## 操作场景

本章节指导用户为全域互联带宽添加全域弹性公网IP或云连接实例。

## 约束与限制

- 目前仅支持添加同一带宽区域类型下的实例。
- 一个全域互联带宽仅能添加一种实例类型,首次添加了实例类型后仅可添加该类 型下的子实例,如需添加其他实例类型,请进行移出后重新添加。
	- 全域弹性公网IP实例:支持批量添加和移出实例。
	- 云连接实例:仅支持添加和移出一个实例。
- 将中心网络添加至全域互联带宽,需先配置跨地域连接,详见:
	- [创建中心网络](#page-33-0)。
	- [策略管理](#page-34-0)。
	- [附件管理](#page-35-0)。
- 不同带宽类型的全域互联带宽可配合不同的实例使用,详情见表**[3-3](#page-45-0)**。

#### <span id="page-45-0"></span>表 **3-3** 全域互联带宽添加实例说明

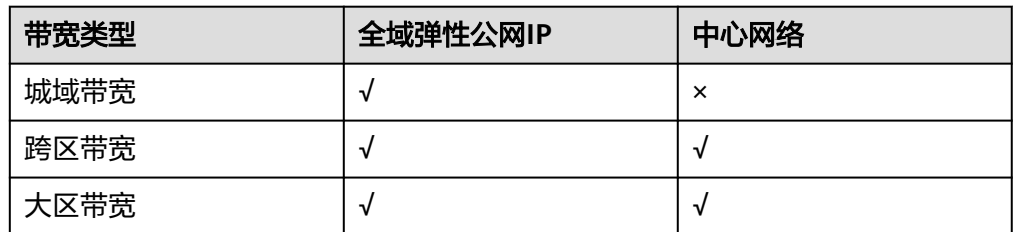

## 添加中心网络连接至全域互联带宽

- 1. 登录管理控制台。
- 2. 在管理控制台左上角单击 <sup>V</sup> ,选择区域和项目。
- 3. 在系统首页,选择"网络 > 云连接"。
- 4. 在左侧导航栏,选择"云内互联 > 中心网络"。
- 5. 在中心网络实例列表中,单击目标中心网络的名称。
- 6. 切换到"跨地域连接带宽管理"页签。
- 7. 在目标跨地域连接所在行的全域互联带宽列,单击"请配置"。
- 8. 在"配置跨地域连接带宽"页面,选择目标全域互联带宽。
- 9. 填写分配带宽大小,单击"确定"。

## 添加全域弹性公网 **IP** 至全域互联带宽

- 1. 登录管理控制台。
- 2. 在管理控制台左上角单击 <sup>V</sup>, 选择区域和项目。
- 3. 在系统首页,选择"网络 > 云连接"。
- 4. 在左侧导航栏,选择"云内互联 > 全域互联带宽"。
- 5. 在全域互联带宽列表页,目标全域互联带宽所在行的操作列,单击"添加实 例"。
- 6. 在"添加实例"弹窗页面,实例类型选定"全域弹性公网IP"。 城域带宽需选定全域弹性公网IP的互通区域。
- 7. 通过指定属性的关键字对实例进行搜索。
- 8. 选定一个或多个全域弹性公网IP实例,单击"确定"。

# **3.4** 将实例移出全域互联带宽

## 操作场景

本章节指导用户将全域弹性公网IP或云连接实例移出全域互联带宽。

## 约束与限制

将实例移出全域互联带宽时,请确保该实例上没有业务运行,否则会导致业务中 断。

- <span id="page-46-0"></span>● 全域互联带宽只能添加一种实例,如果您需要为全域互联带宽更换添加的实例类 型,可以参考本章节先移出已有实例,再参考<mark>将实例添加至全域互联带宽</mark>,添加 其他实例。
- 当全域互联带宽已用于配置云连接实例的域间带宽时,无法移出云连接实例。您 需要到云连接实例下,删除对应的域间带宽配置后再将云连接实例移出全域互联 带宽。

## 移出中心网络跨地域连接

- 1. 登录管理控制台。
- 2. 在管理控制台左上角单击 $\stackrel{\textcircled{\text{I}}}{\textcircled{\text{I}}}$ ,选择区域和项目。
- 3. 在系统首页,选择"网络 > 云连接"。
- 4. 在左侧导航栏,选择"云连接 > 中心网络"。
- 5. 切换到"跨地域连接带宽管理"页签,在目标跨地域连接所在行的操作列,单击 "删除连接带宽"
- 6. 在确认删除的弹窗页面,单击"确定"

## 移出全域弹性公网 **IP**

- 1. 登录管理控制台。
- 2. 在管理控制台左上角单击 <sup>©</sup> ,选择区域和项目。
- 3. 在系统首页,选择"网络 > 云连接"。
- 4. 在左侧导航栏,选择"云内互联 > 全域互联带宽"。
- 5. 在全域互联带宽列表页,目标全域互联带宽所在行的操作列,单击"移出实 例"。
	- 当全域互联带宽下仅添加了一个实例:在确认移出的弹窗页面,单击"确 定"。
	- 当全域互联带宽下添加了多个实例:
		- i. 跳转至全域互联带宽的详情页。
		- ii. 在"关联服务及类型"列表页,勾选移出的目标实例。
		- iii. 单击实例上方"移出"按钮。
		- iv. 在确认移出的弹窗页面,单击"确定"。

# **3.5** 修改全域互联带宽

## 操作场景

本章节适用企业路由器场景的云连接,指导用户修改全域互联带宽,当前支持修改带 宽名称和带宽大小。

如果您的全域互联带宽大小和当前业务需求不匹配,您可以参考本章节操作提升或者 降低带宽大小,修改后立即生效。

## <span id="page-47-0"></span>操作步骤

- 1. 登录管理控制台。
- 2. 在管理控制台左上角单击 <sup>©</sup> ,选择区域和项目。
- 3. 在系统首页,选择"网络 > 云连接"。
- 4. 在左侧导航栏,选择"云连接 > 云连接实例"。
- 5. 在云连接实例列表中,单击目标云连接的名称。
- 6. 在云连接基本信息页面,单击"全域互联带宽"页签。
- 7. 在全域互联带宽的操作列,单击"修改带宽"。
- 8. 根据界面提示修改带宽名称、带宽大小,单击"下一步"。
- 9. 确认修改后的信息,单击"提交订单"。

# **3.6** 删除全域互联带宽

## 操作场景

本章节适用企业路由器场景的云连接,指导用户删除全域互联带宽。

当您的全域互联带宽已经停止使用时,由于是按带宽计费,计费并不会停止,为了避 免产生额外费用,请您参考本章节及时删除。

## 约束与限制

待删除的全域互联带宽不能绑定实例,否则无法删除。请先参考<mark>[将实例移出全域互联](#page-45-0)</mark> [带宽,](#page-45-0)解绑实例。

## 操作步骤

- 1. 登录管理控制台。
- 2. 在管理控制台左上角单击 <sup>©</sup> ,选择区域和项目。
- 3. 在系统首页,选择"网络 > 云连接"。
- 4. 在左侧导航栏,选择"云连接 > 云连接实例"。
- 5. 在云连接实例列表中,单击目标云连接的名称。
- 6. 在云连接基本信息页面,单击"全域互联带宽"页签。
- 7. 单击全域互联带宽名称,进入基本信息页面。
- 8. 在页面左上方,单击 <sup>〈</sup> ,进入全域互联带宽列表页。
- 9. 在全域互联带宽列表中,通过搜索或者直接查找,找到目标全域互联带宽。
- 10. 在目标全域互联带宽所在行的操作列下, 选择"更多 > 删除"。
- 11. 确认无误后,单击"确定",删除全域互联带宽。

# **3.7** 审计

# <span id="page-48-0"></span>**3.7.1** 支持审计的关键操作

## 操作场景

云平台提供了云审计服务。通过云审计服务,您可以记录与全域互联带宽相关的操作 事件,便于日后的查询、审计和回溯。

## 前提条件

已开通云审计服务。

## 支持审计的关键操作列表

表 **3-4** 云审计支持的全域互联带宽操作列表

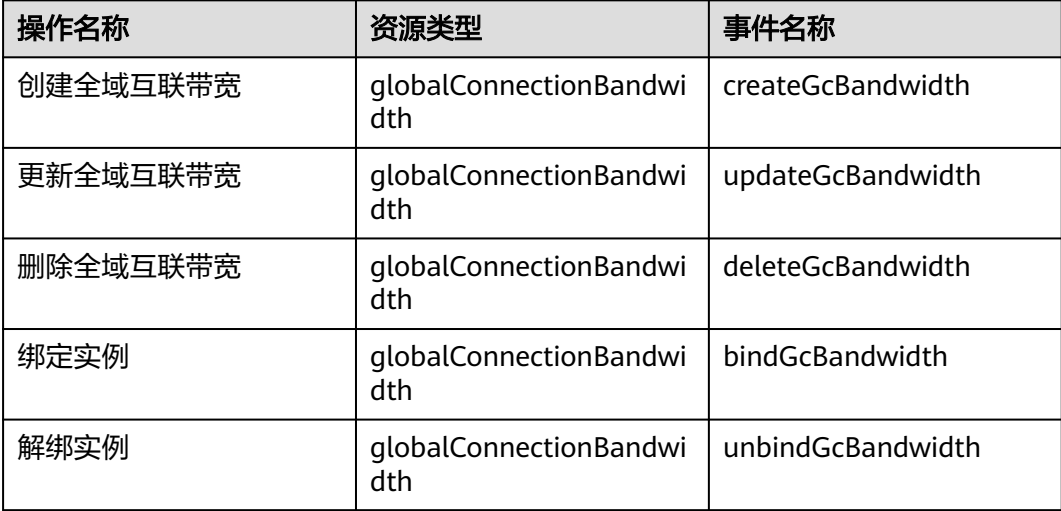

# **3.7.2** 查看审计日志

## 操作场景

在您开启了云审计服务后,系统开始记录云服务资源的操作。云审计服务管理控制台 保存最近7天的操作记录。

本节介绍如何在云审计服务管理控制台查看或导出最近7天的操作记录。

## 操作步骤

- 1. 登录管理控制台。
- 2. 在管理控制台左上角单击 $\stackrel{\textcircled{\text{I}}}{\textcircled{\text{I}}}$ ,选择区域和项目。
- 3. 在页面左上角单击 ——图标,打开服务列表,选择"管理与监管 > 云审计服务", 进入云审计服务信息页面。
- 4. 单击左侧导航树的"事件列表",进入事件列表信息页面。
- 5. 事件列表支持通过筛选来查询对应的操作事件。当前事件列表支持不同维度的组 合查询,详细信息如下:
- 事件类型:可选项为"管理事件"、"数据事件"。
- 事件来源、资源类型和筛选类型。 在下拉框中选择查询条件。 其中筛选类型选择事件名称时,还需选择某个具体的事件名称。 选择资源ID时,还需选择或者手动输入某个具体的资源ID。 选择资源名称时,还需选择或手动输入某个具体的资源名称。
- 操作用户:在下拉框中选择某一具体的操作用户,此操作用户指用户级别, 而非租户级别。
- 事件级别:可选项为"所有事件级别"、"Normal"、"Warning"、 "Incident",只可选择其中一项。
- 时间范围:可选择查询"最近1小时"、"最近1天"、"最近1周"以及最近 1周内自定义时间段的操作事件。
- 6. 在需要查看的记录左侧,单击箭头展开该记录的详细信息。
- 7. 在需要查看的记录右侧,单击"查看事件",弹出的窗口显示该操作事件结构的 详细信息。

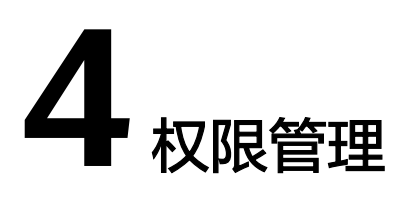

# <span id="page-50-0"></span>**4.1** 创建用户并授权使用云连接

如果您需要对您所拥有的云连接进行精细的权限管理,您可以使用<mark>统一身份认证服务</mark> (Identity and Access Management,简称IAM),通过IAM,您可以:

- 根据企业的业务组织,在您的华为云账号中,给企业中不同职能部门的员工创建 IAM用户,让员工拥有唯一安全凭证,并使用云连接资源。
- 根据企业用户的职能,设置不同的访问权限,以达到用户之间的权限隔离。
- 将云连接资源委托给更专业、高效的其他华为云账号或者云服务,这些账号或者 云服务可以根据权限进行代运维。

如果华为云账号已经能满足您的要求,不需要创建独立的IAM用户,您可以跳过本章 节,不影响您使用云连接服务的其它功能。

本章节为您介绍对用户授权的方法,操作流程如图**[4-1](#page-51-0)**所示。

## 前提条件

给用户组授权之前,请您了解用户组可以添加的云连接权限,并结合实际需求进行选 。<br>择,云连接支持的系统权限,请参见: <mark>云连接系统权限</mark>。如果您需要对除云连接之外 的其它服务授权,IAM支持服务的所有权限请参见<mark>权限策略</mark>。

## <span id="page-51-0"></span>示例流程

## 图 **4-1** 给用户授予云连接权限流程

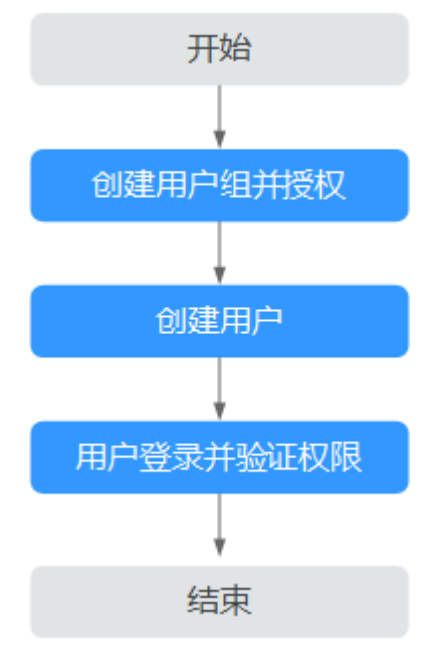

#### 1. [创建用户组并授权](https://support.huaweicloud.com/intl/zh-cn/usermanual-iam/iam_03_0001.html)

在IAM控制台创建用户组,并授予云连接服务权限"Cross Connect Administrator"。

#### 2. [创建用户并加入用户组](https://support.huaweicloud.com/intl/zh-cn/usermanual-iam/iam_02_0001.html)

在IAM控制台创建用户,并将其加入**1**中创建的用户组。

#### 3. [用户登录并](https://support.huaweicloud.com/intl/zh-cn/usermanual-iam/iam_01_0552.html)验证权限

新创建的用户登录控制台,切换至授权区域,验证权限:

- 在"服务列表"中选择"网络 > 云连接", 进入云连接的页面, 单击右上角 "创建云连接",尝试创建云连接实例,如果创建成功,表示"Cross Connect Administrator"已生效。
- 在"服务列表"中选择除云连接服务外(假设当前权限仅包含Cross Connect Administrator)的任一服务,如果提示权限不足,表示"Cross Connect Administrator"已生效。

## **4.2** 云连接自定义策略

如果系统预置的云连接权限,不满足您的授权要求,可以创建自定义策略。

目前华为云支持以下两种方式创建自定义策略:

- 可视化视图创建自定义策略:无需了解策略语法,按可视化视图导航栏选择云服 务、操作、资源、条件等策略内容,可自动生成策略。
- JSON视图创建自定义策略: 可以在选择策略模板后, 根据具体需求编辑策略内 容;也可以直接在编辑框内编写JSON格式的策略内容。

具体创建步骤请参见: <mark>[创建自定义策略](https://support.huaweicloud.com/intl/zh-cn/usermanual-iam/iam_01_0605.html)</mark>。本章为您介绍常用的云连接自定义策略样 例。

## 云连接自定义策略样例

示例1:授权用户删除云连接

```
{
    "Version": "1.1",
    "Statement": [
       {
          "Effect": "Allow",
          "Action": [
             "cc:cloudConnections:delete"
          ]
      }
   ]
}
```
● 示例2:拒绝用户删除带宽包

拒绝策略需要同时配合其他策略使用,否则没有实际作用。用户被授予的策略 中,一个授权项的作用如果同时存在Allow和Deny,则遵循**Deny**优先原则。

如果您给用户授予CC FullAccess的系统策略,但不希望用户拥有CC FullAccess中 定义的删除带宽包权限,您可以创建一条拒绝删除带宽包的自定义策略,然后同 时将CC FullAccess和拒绝策略授予用户,根据Deny优先原则,则用户可以对云连 接执行除了删除带宽包外的所有操作。拒绝策略示例如下:

```
 "Version": "1.1",
 "Statement": [
    {
       "Effect": "Deny",
       "Action": [
          "cc:bandwidthPackages:delete"
       ]
    }
 ]
```
● 示例3:多个授权项策略

{

}

一个自定义策略中可以包含多个授权项,且除了可以包含本服务的授权项外,还 可以包含其他服务的授权项,可以包含的其他服务必须跟本服务同属性,即都是 项目级服务或都是全局级服务。多个授权语句策略描述如下:

```
{
    "Version": "1.1",
    "Statement": [
       {
          "Effect": "Allow",
          "Action": [
             "cc:bandwidthPackages:create",
             "cc:cloudConnections:create",
             "cc:bandwidthPackages:delete",
             "cc:cloudConnections:delete"
         ]
       },
       {
          "Effect": "Allow",
          "Action": [
             "eps:enterpriseProjects:enable",
             "eps:enterpriseProjects:update",
             "eps:enterpriseProjects:create",
             "eps:enterpriseProjects:delete"
         ]
      }
   ]
}
```
# <span id="page-53-0"></span>**4.3** 云连接权限策略配置示例

本章节指不同类型的用户根据实际使用场景配置云连接权限策略。

## 示例 **1**:非企业项目的子账户使用云连接全部功能

根据业务需要,非企业项目子账户希望使用云连接服务的全部功能,包括云连接、网 络实例、带宽包、域间带宽、路由信息、跨账号和跨境申请等。

具体配置如下:

- 1. 登录管理控制台。
- 2. 在系统首页,鼠标移至右上角用户名,选择下拉菜单中的"统一身份认证"。

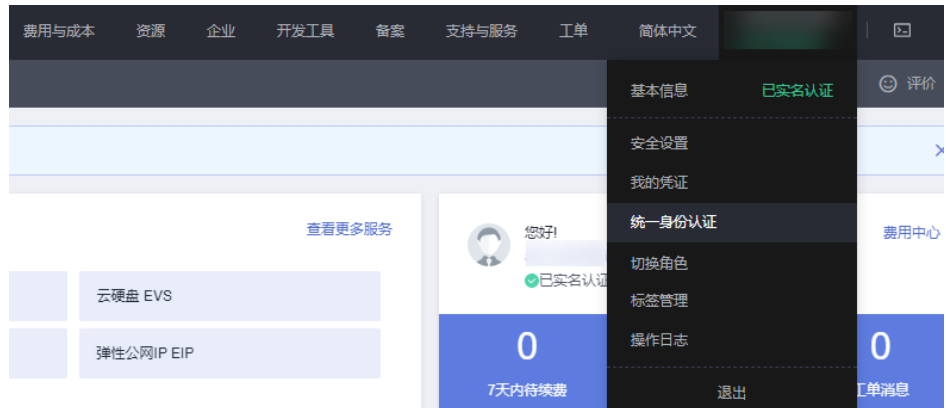

图 **4-2** 统一身份认证

- 3. 在页面左侧目录中,选择"用户组"。
- 4. 在用户组页面,单击右上角"创建用户组"。

#### 图 **4-3** 创建用户组

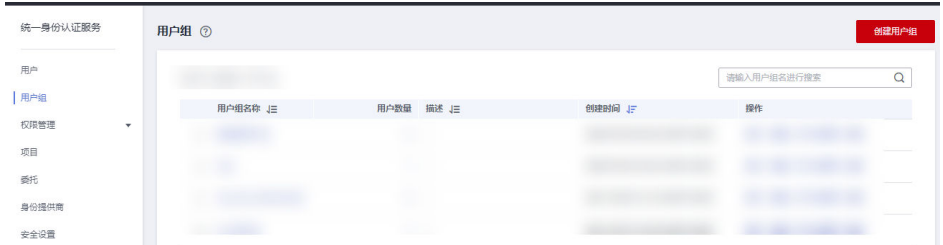

5. 根据界面提示配置相关参数,单击"确定"。

## 图 **4-4** 配置用户组参数

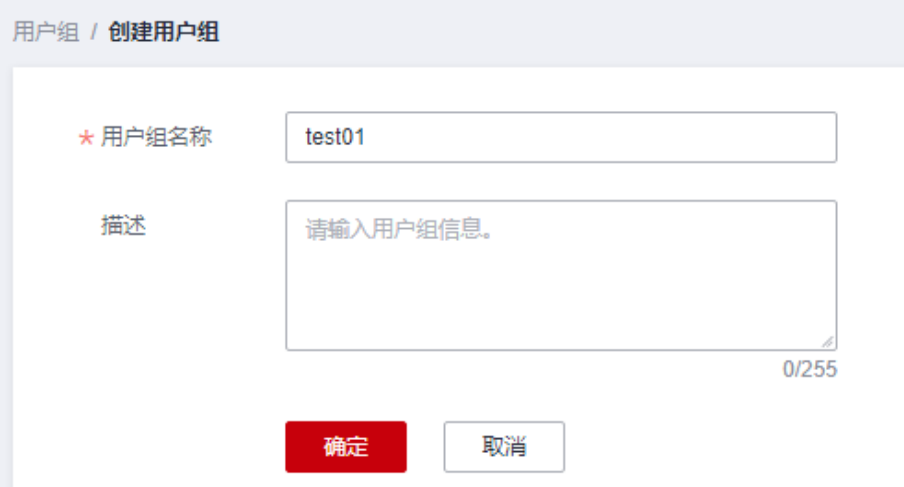

- 6. 单击用户组名称,进入已创建成功的用户组。
- 7. 在页面右侧选择"IAM项目视图",单击"授权"。

图 **4-5** 用户组授权

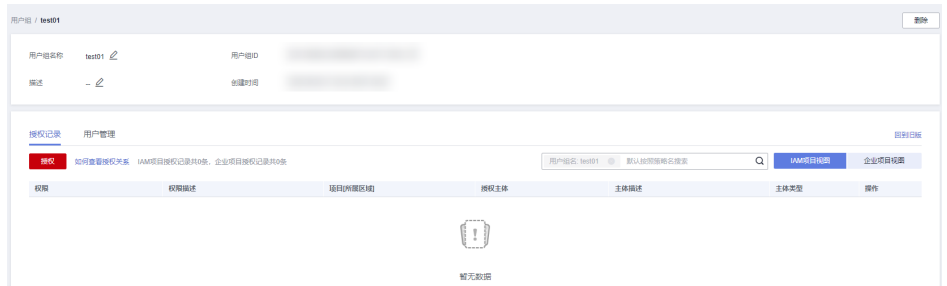

- 8. 在授权页面右侧搜索框中输入"Cross Connect Administrator"并搜索。
- 9. 在搜索结果中,勾选系统角色"Cross Connect Administrator",单击"下一 步"。

## 图 **4-6** 选择系统角色

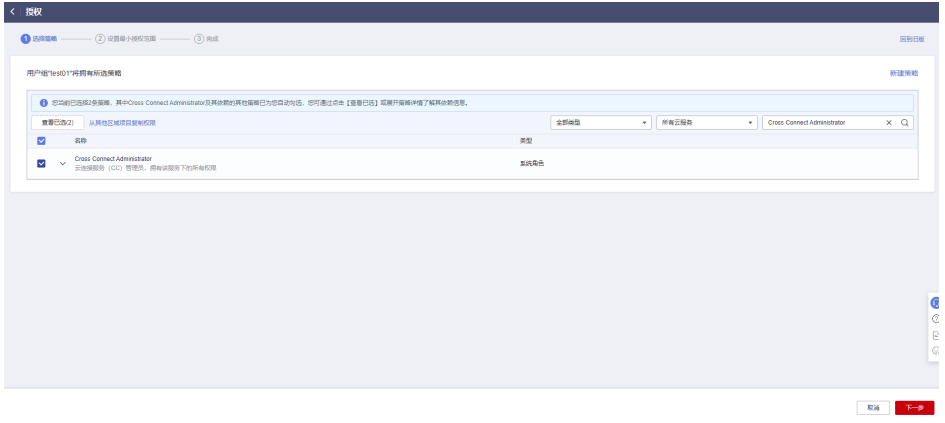

10. 单击"展开其他方案"。

#### 图 **4-7** 选择授权范围方案

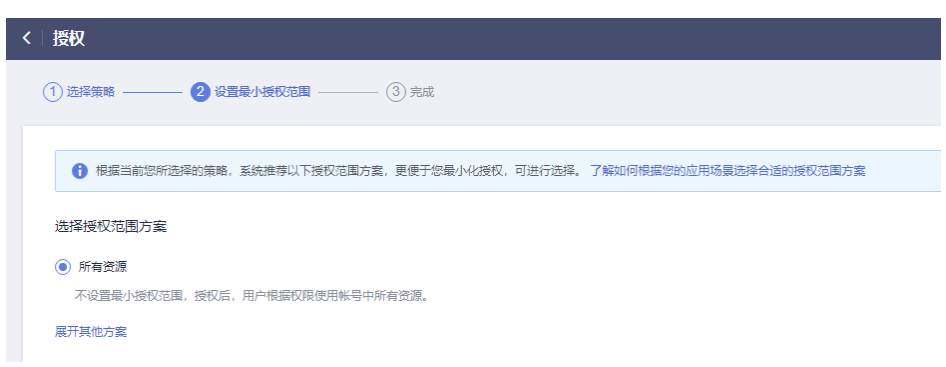

11. 选择"全局服务资源", 单击"确定"。

#### 图 **4-8** 设置最小授权范围

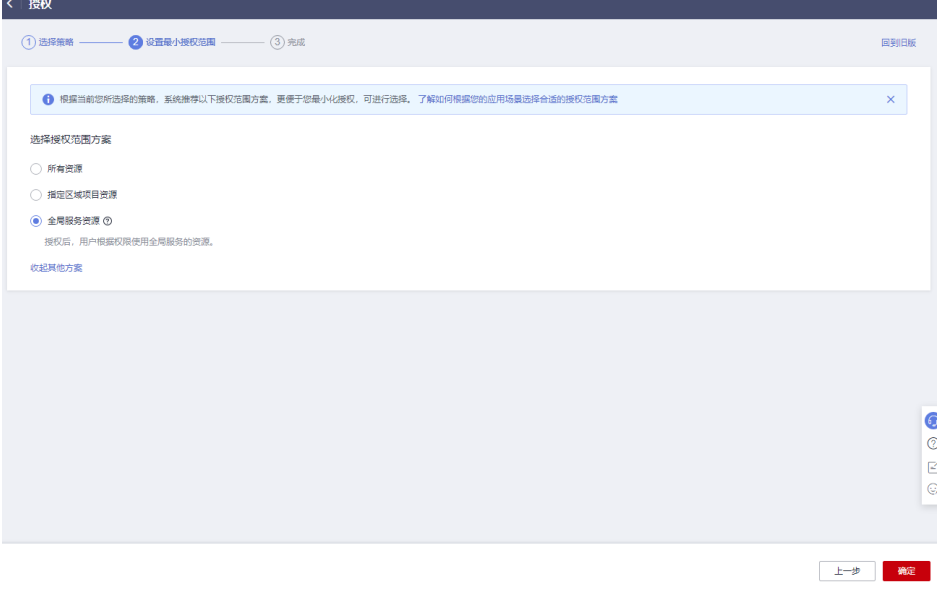

## 说明

授权后需等待15-30分钟后生效,页面提示"授权成功",则表示已完成用户组授权。

#### 图 **4-9** 授权成功

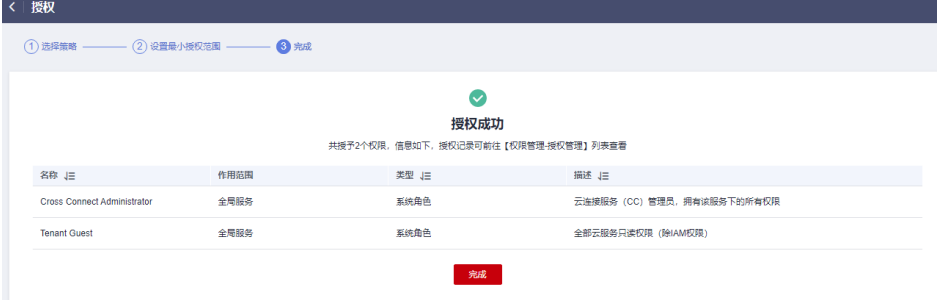

12. 返回用户组列表,在已授权的用户组所在行的操作列,单击"用户组管理"。

图 **4-10** 用户组管理

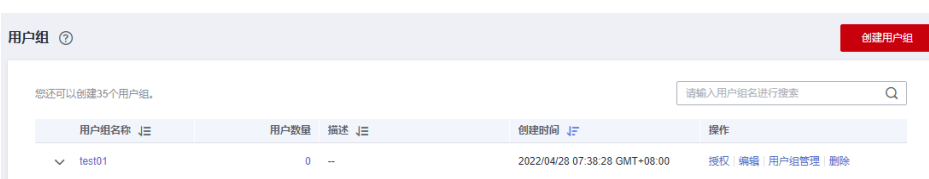

13. 根据界面提示勾选目标用户加入当前用户组,单击"确定"。

## 示例 **2**:授权子账户使用所有企业项目中的云连接服务

根据业务需要,子账户需要使用所有企业项目中云连接服务的云连接实例、网络实 例、带宽包、域间带宽和路由信息功能,可参考如下步骤进行配置。

如需使用跨账号、跨境申请功能,请参见示例1: 非企业项目的子账户使用云连接全部 [功能。](#page-53-0)

- 1. 登录管理控制台。
- 2. 在系统首页, 鼠标移至右上角用户名, 选择下拉菜单中的"统一身份认证"。

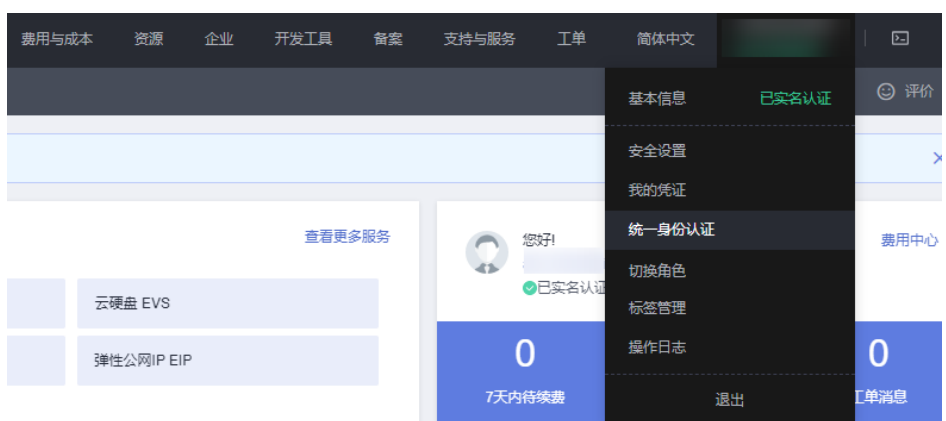

图 **4-11** 统一身份认证

3. 在页面左侧目录中,选择"用户组"。 4. 在用户组页面,单击右上角"创建用户组"。

图 **4-12** 创建用户组

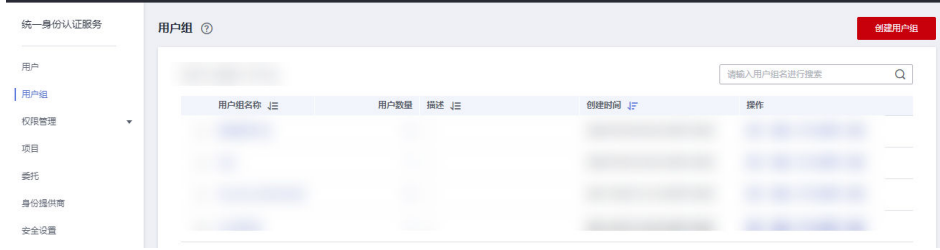

5. 根据界面提示配置相关参数,单击"确定"。

### 图 **4-13** 配置用户组参数

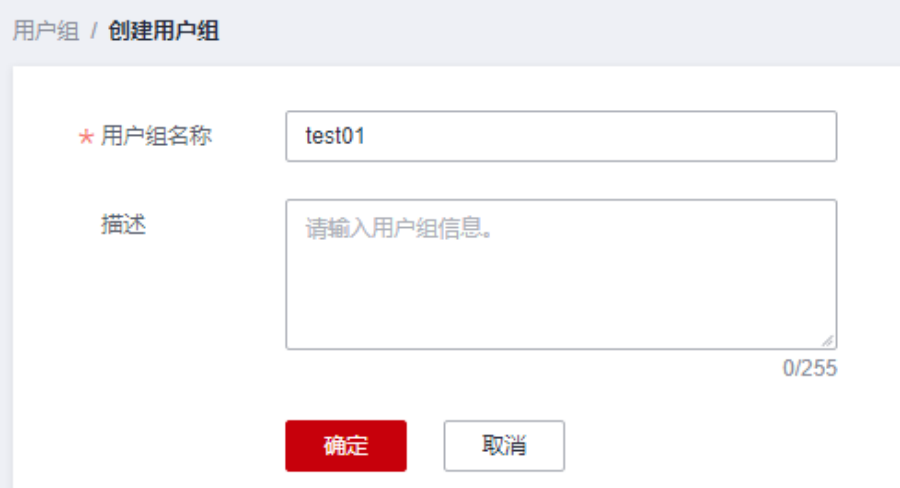

- 6. 单击用户组名称,进入已创建成功的用户组。
- 7. 在页面右侧选择"IAM项目视图", 单击"授权"。

## 图 **4-14** 用户组授权

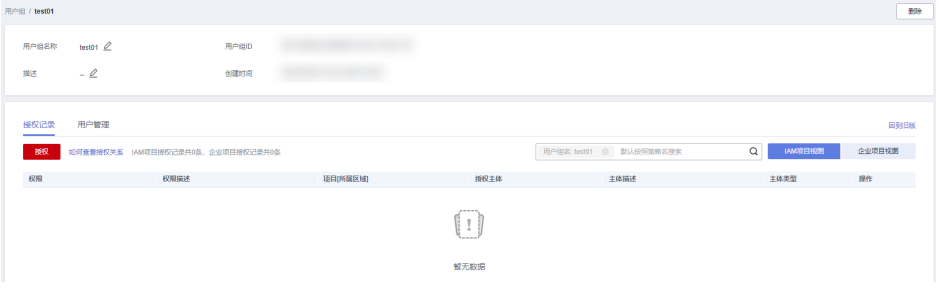

- 8. 在授权页面右侧搜索框中输入"CC FullAccess"并搜索。
- 9. 在搜索结果中,勾选系统角色"CC FullAccess",单击"下一步"。

## 图 **4-15** 选择系统策略

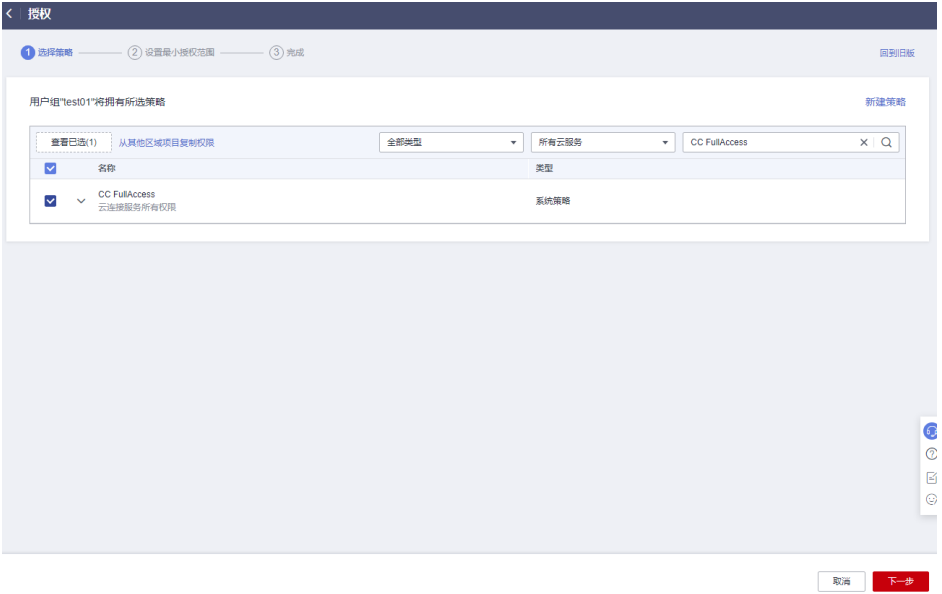

10. 单击"展开其他方案"。

## 图 **4-16** 选择授权范围方案

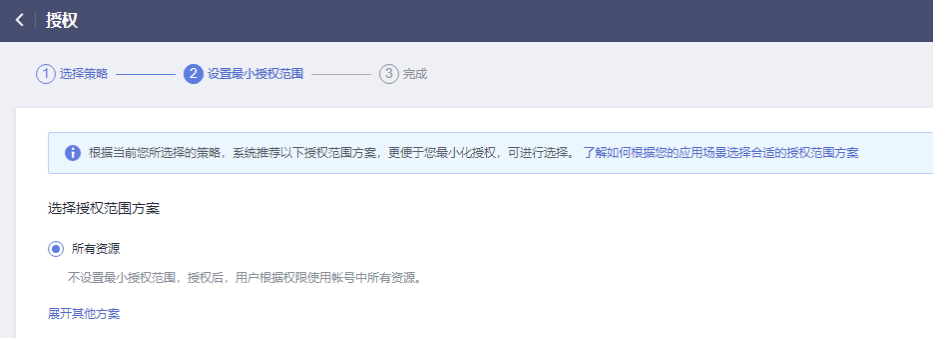

11. 选择"全局服务资源", 单击"确定"。

## 图 **4-17** 设置最小授权范围

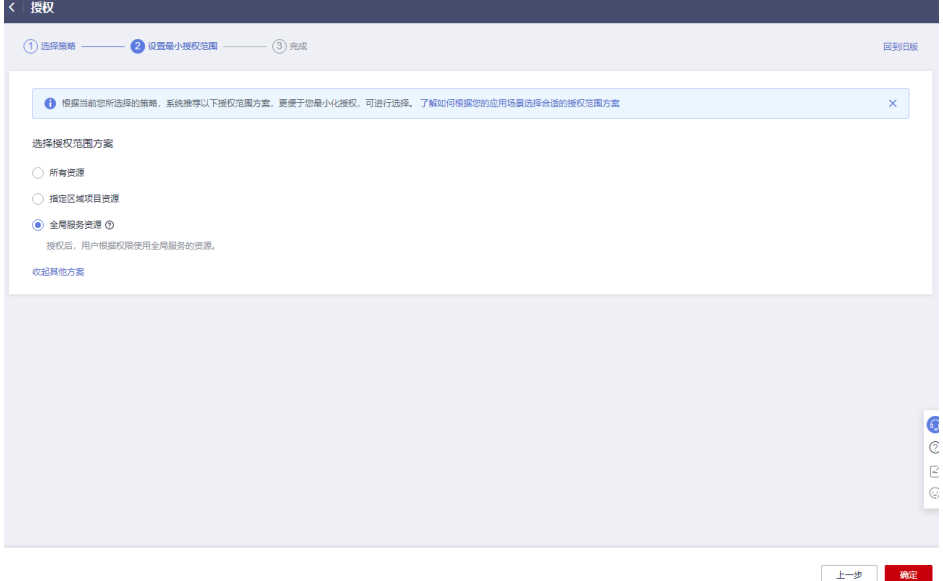

12. 返回用户组列表,在已授权的用户组所在行的操作列,单击"用户组管理"。

## 图 **4-18** 用户组管理

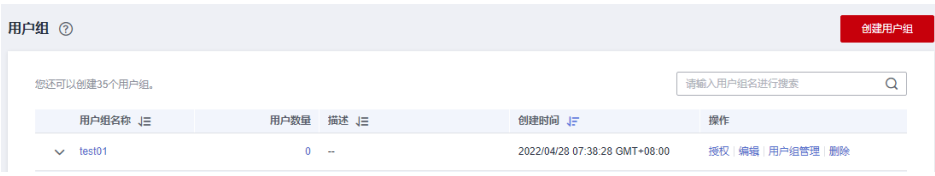

13. 根据界面提示勾选目标用户加入当前用户组,单击"确定"。

## <span id="page-59-0"></span>说明

如果当前子账户不包含VPC资源相关权限,可以为用户组再配置一个"CC Network Depend QueryAccess"权限,最小授权范围请选择"所有资源"。 可以在用户组授权记录中查看相关授权信息。

#### 图 **4-19** 授权记录

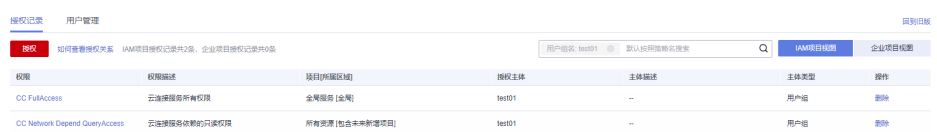

## 示例 **3**:授权子账户使用指定企业项目的云连接服务

根据业务需要,子账户需要使用指定企业项目中云连接服务的云连接实例、网络实 例、带宽包、域间带宽和路由信息功能,可参考如下步骤进行配置。

如需使用跨账号、跨境申请功能,请参见**示例1: 非企业项目的子账户使用云连接全部** [功能。](#page-53-0)

- 1. 登录管理控制台。
- 2. 在系统首页, 鼠标移至右上角用户名, 选择下拉菜单中的"统一身份认证"。

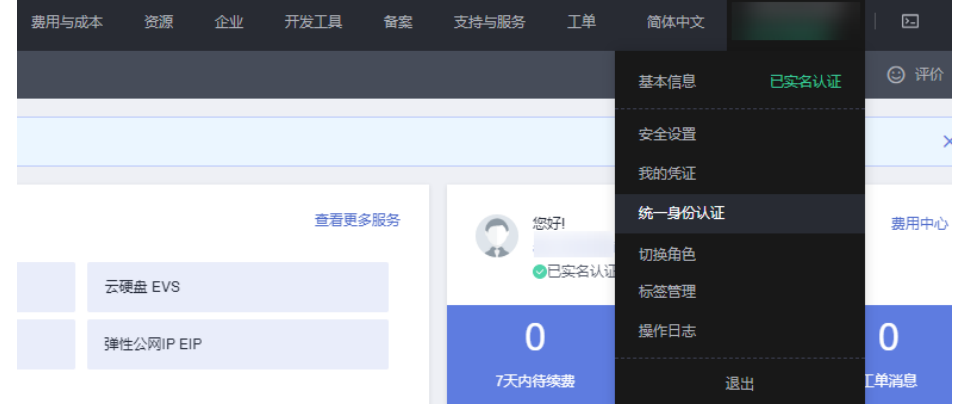

图 **4-20** 统一身份认证

- 3. 在页面左侧目录中,选择"用户组"。
- 4. 在用户组页面,单击右上角"创建用户组"。

#### 图 **4-21** 创建用户组

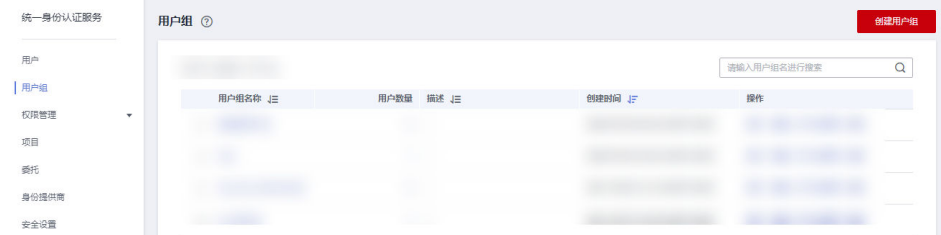

5. 根据界面提示配置相关参数,单击"确定"。

#### <span id="page-60-0"></span>图 **4-22** 配置用户组参数

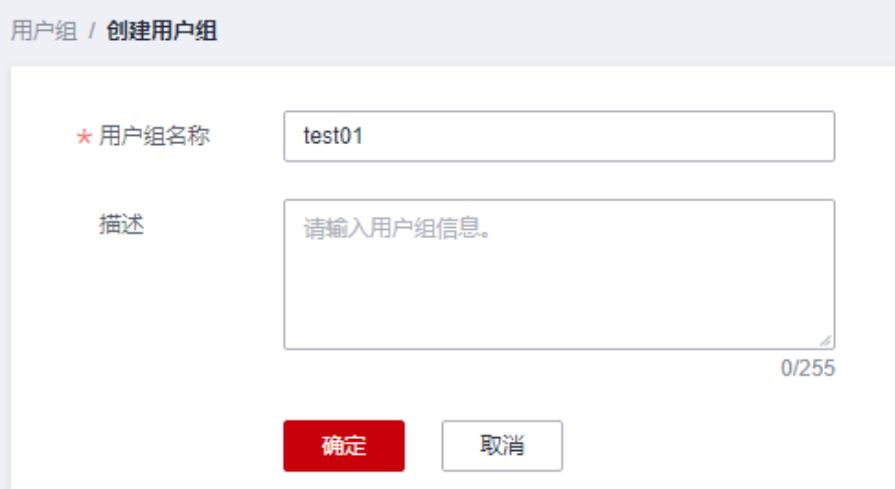

- 6. 单击用户组名称,进入已创建成功的用户组。
- 7. 在页面右侧选择"IAM项目视图", 单击"授权"。

## 图 **4-23** 用户组授权

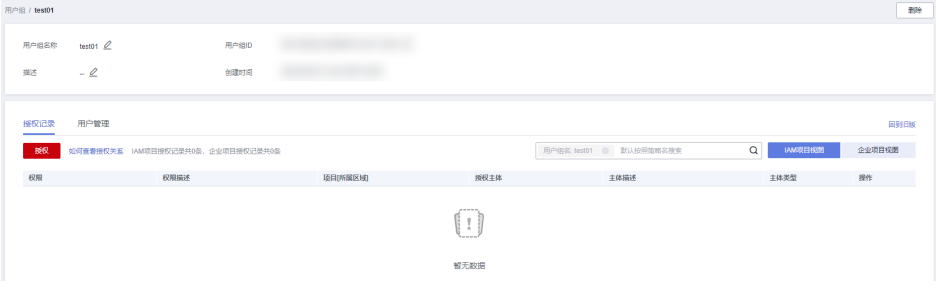

- 8. 在授权页面右侧搜索框中输入"CC FullAccess"并搜索。
- 9. 在搜索结果中,勾选系统角色"CC FullAccess",单击"下一步"。

## 图 **4-24** 选择系统策略

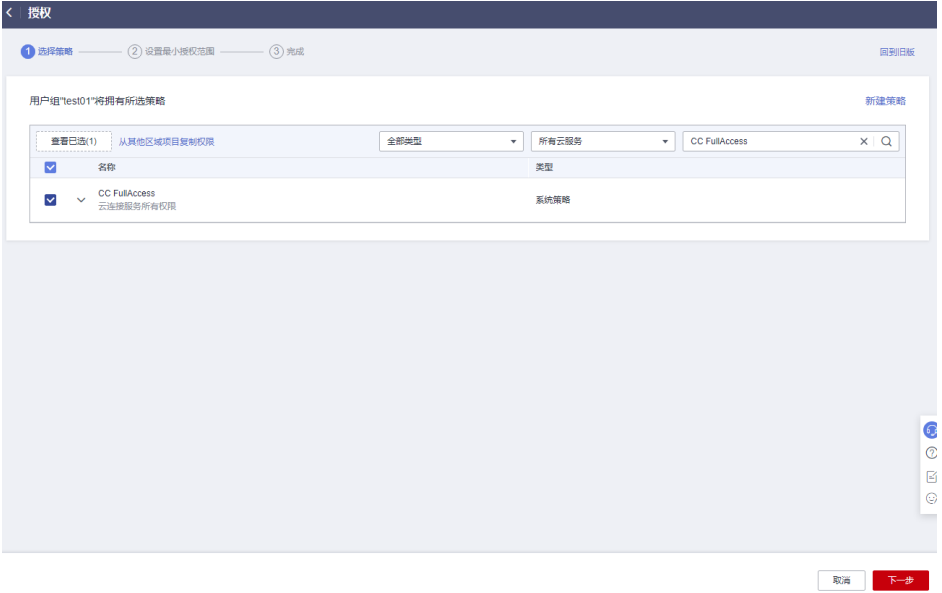

10. 单击"展开其他方案"。

## 图 **4-25** 选择授权范围方案

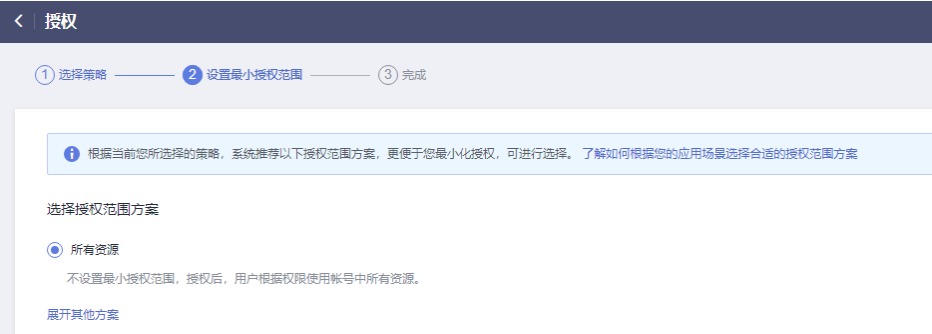

- 11. 选择"指定企业项目资源"。
- 12. 根据界面提示勾选指定企业项目,单击"确定"。

## 图 **4-26** 设置最小授权范围

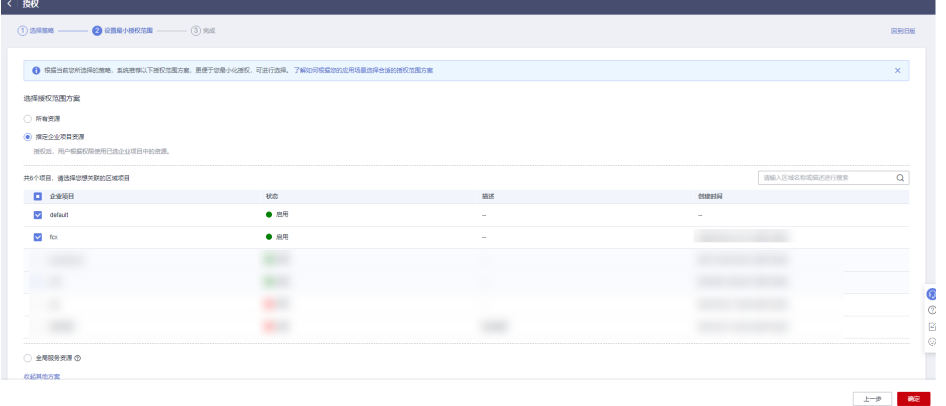

13. 等待授权完成后, 在页面左侧目录中, 选择"权限管理 > 权限"。

## 图 **4-27** 权限  $=$ 统一身份认证服务 ⊜ 用户 ⊙, 用户组 ⊜ 权限管理 Â ΛX 授权管理 집 权限 Ô 项目  6 委托  6 身份提供商 ∆ 安全设置 ⊕ ⊕  $\bigoplus$ 14. 在权限页面,单击"创建自定义策略"。

图 **4-28** 创建自定义策略

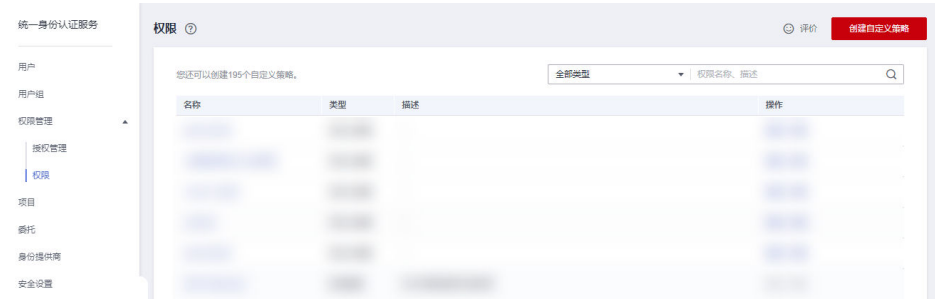

15. 根据[云连接权限策略配置示例](#page-53-0)配置自定义策略相关参数。

## 表 **4-1** 配置自定义策略

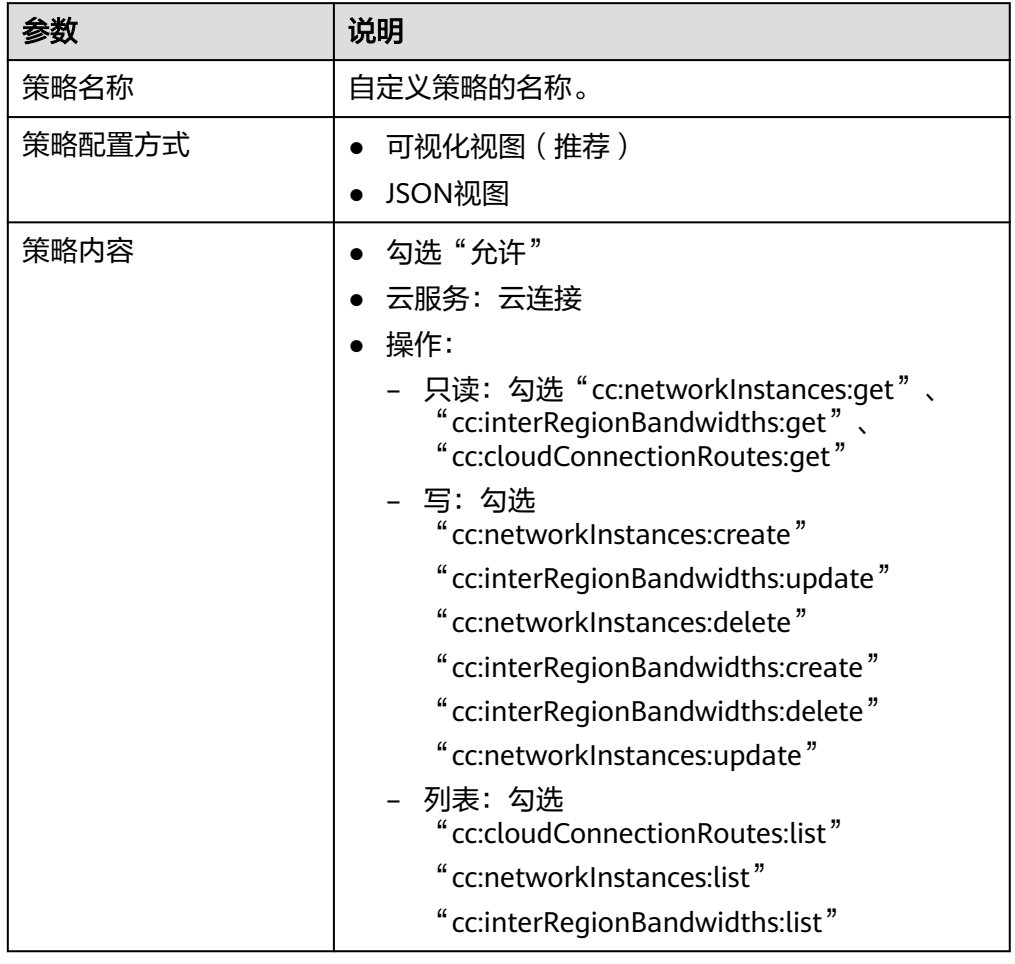

- 16. 单击"确定"。
- 17. 重复步骤**[3](#page-59-0)**到步骤**[7](#page-60-0)**。
- 18. 根据名称搜索已创建的自定义策略。
- 19. 勾选自定义策略,单击"下一步"。
- 20. 单击"展开其他方案"。
- 21. 选择"全局服务资源",单击"确定"。

## 说明

如果当前子账户不包含VPC资源相关权限,可以为用户组再配置一个"CC Network Depend QueryAccess"权限,最小授权范围请选择"所有资源"。 可以在用户组授权记录中查看相关授权信息。

#### 图 **4-29** IAM 项目视图授权记录

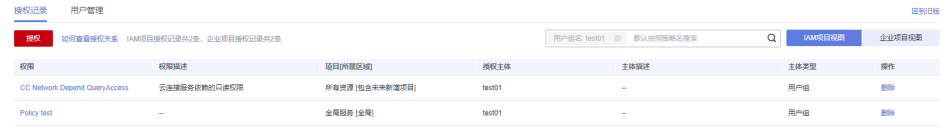

#### 图 **4-30** 企业项目视图授权记录

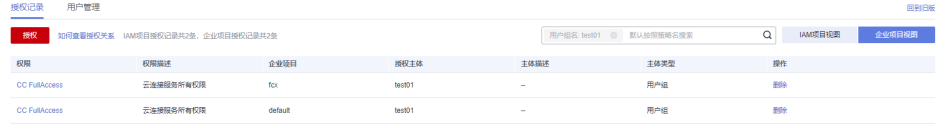

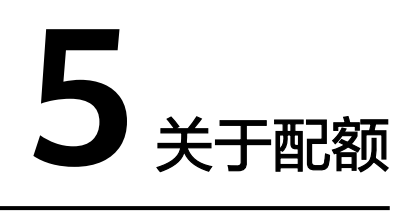

## <span id="page-65-0"></span>什么是配额?

为防止资源滥用,平台限定了各服务资源的配额,对用户的资源数量和容量做了限 制。如您最多可以创建多少台弹性云服务器、多少块云硬盘。

如果当前资源配额限制无法满足使用需要,您可以申请扩大配额。

## 怎样查看我的配额?

- 1. 登录管理控制台。
- 2. 单击管理控制台左上角的 <sup>Q</sup> ,选择区域和项目。
- 3. 在页面右上角,选择"资源 > 我的配额"。 系统进入"服务配额"页面。

图 **5-1** 我的配额

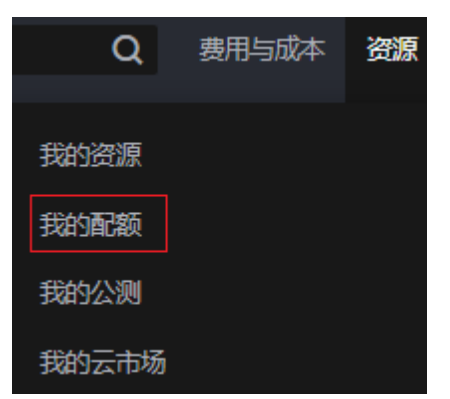

4. 您可以在"服务配额"页面,查看各项资源的总配额及使用情况。 如果当前配额不能满足业务要求,请参考后续操作,申请扩大配额。

## 如何申请扩大配额?

- 1. 登录管理控制台。
- 2. 在页面右上角,选择"资源 > 我的配额"。 系统进入"服务配额"页面。

#### 图 **5-2** 我的配额

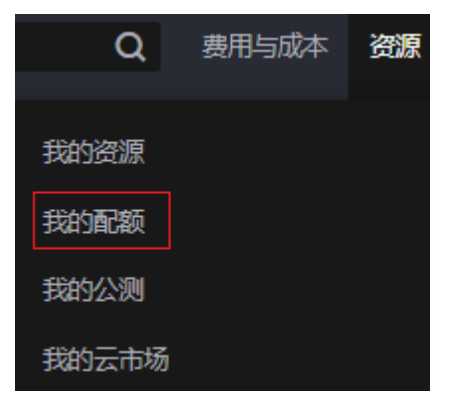

3. 在页面右上角,单击"申请扩大配额"。

## 图 **5-3** 申请扩大配额

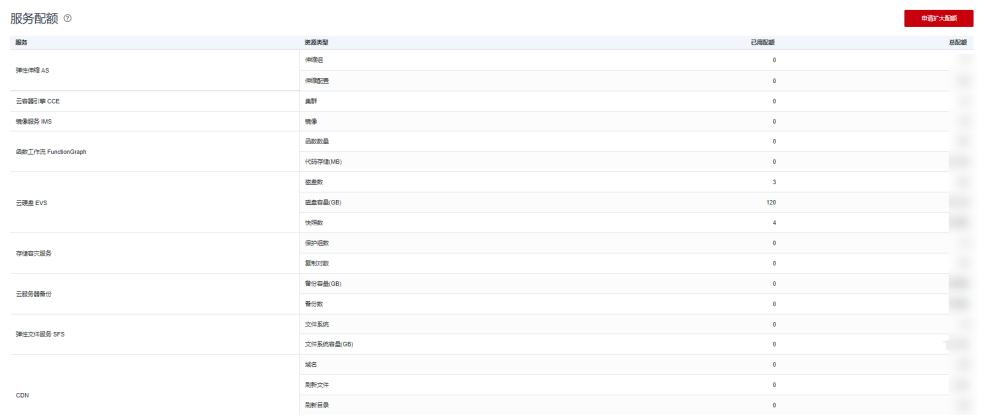

- 4. 在"新建工单"页面,根据您的需求,填写相关参数。 其中, "问题描述"项请填写需要调整的内容和申请原因。
- 5. 填写完毕后,勾选协议并单击"提交"。

# **6** 修订记录

<span id="page-67-0"></span>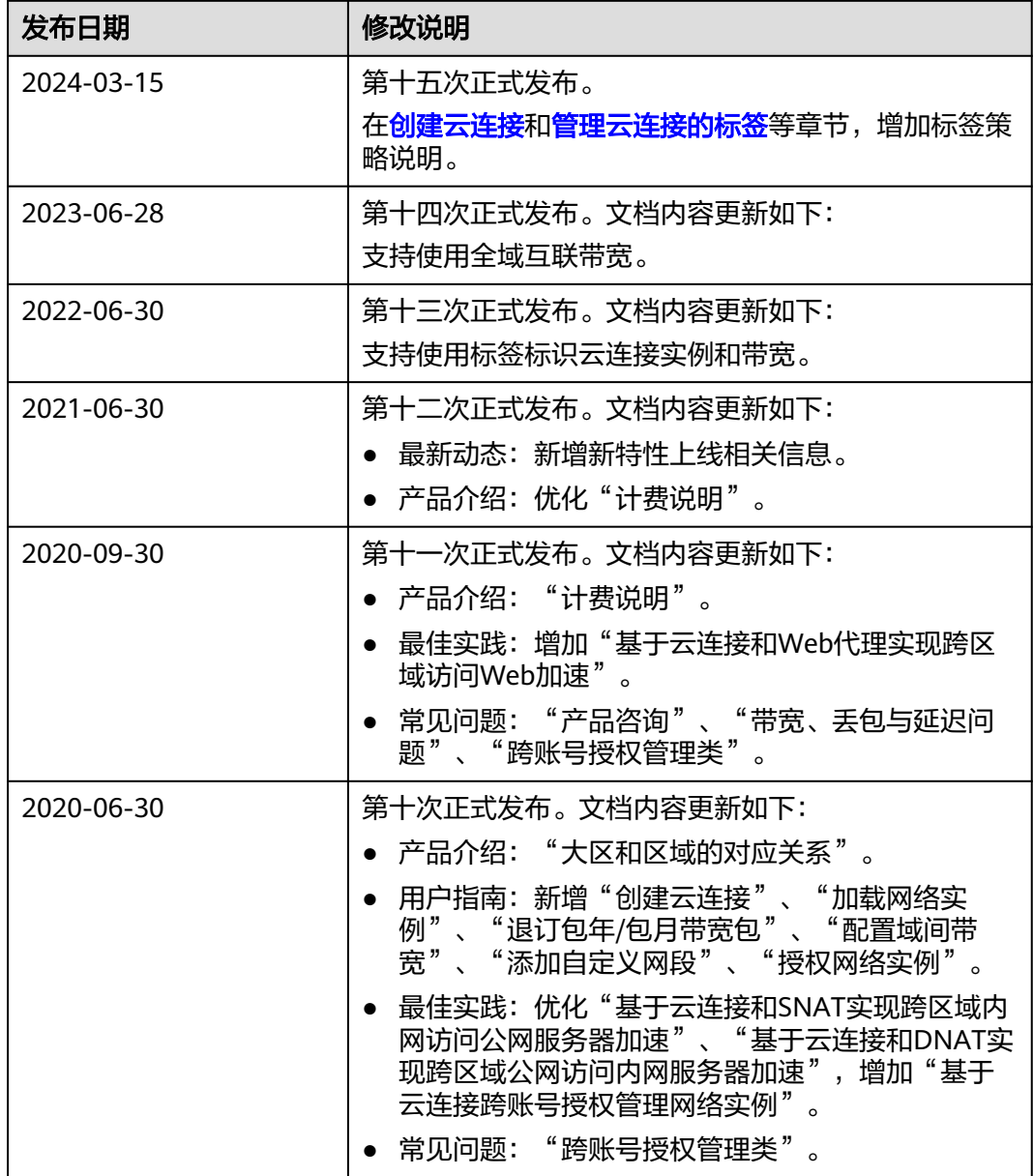

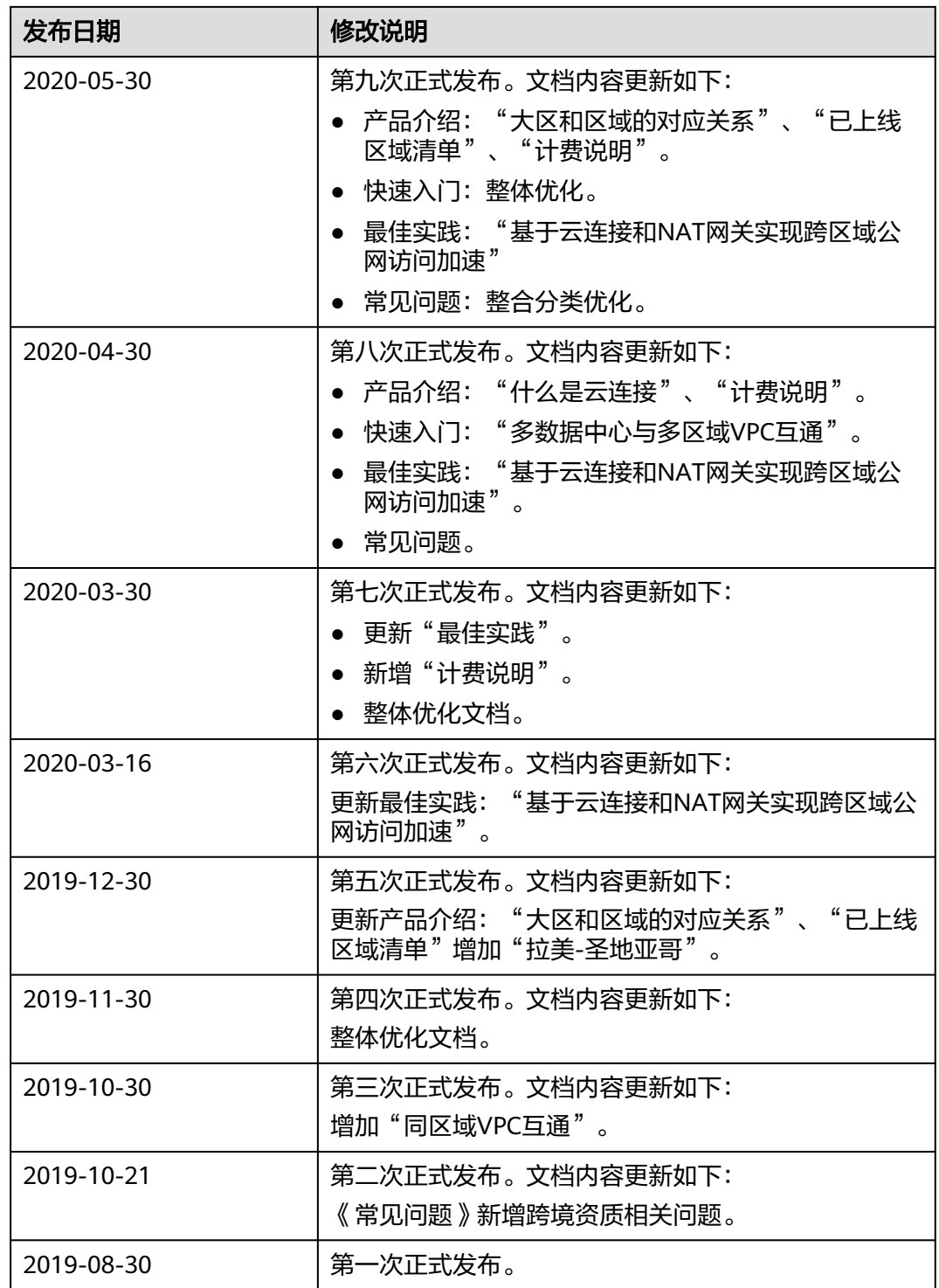